Oracle Financial Services Regulatory Reporting **Kenya Suspicious Transaction Report User Guide**

*Release 8.0.1 July 2015*

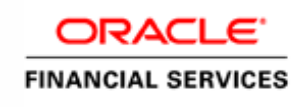

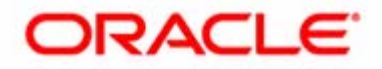

Oracle Financial Services Regulatory Reporting **Kenya Suspicious Transaction Report User Guide**

*Release 8.0.1 July 2015* 

Document Control Number: 9MN11-2.5.1-01-05 Document Number: UG-14-RR-005-2.5.1-01

Oracle Financial Services Software, Inc. 1900 Oracle Way Reston, VA 20190

Document Number: UG-14-RR-005-2.5.1-01 First Edition (July 2015)

#### **Copyright © 2014, Oracle and/or its affiliates. All rights reserved.**

Printed in U.S.A. No part of this publication may be reproduced, stored in a retrieval system, or transmitted in any form or by any means, electronic, mechanical, photocopying, recording, or otherwise without the prior written permission.

#### **Trademarks**

Oracle is a registered trademark of Oracle Corporation and/or its affiliates. Other names may be trademarks of their respective owners.

Oracle Financial Services Software, Inc. 1900 Oracle Way Reston, VA 20190 *Phone:* (703) 478-9000 *Fax:* (703) 318-6340 *Internet*: [www.oracle.com/financialservices](http://www.oracle.com/financial_services)

# **Contents**

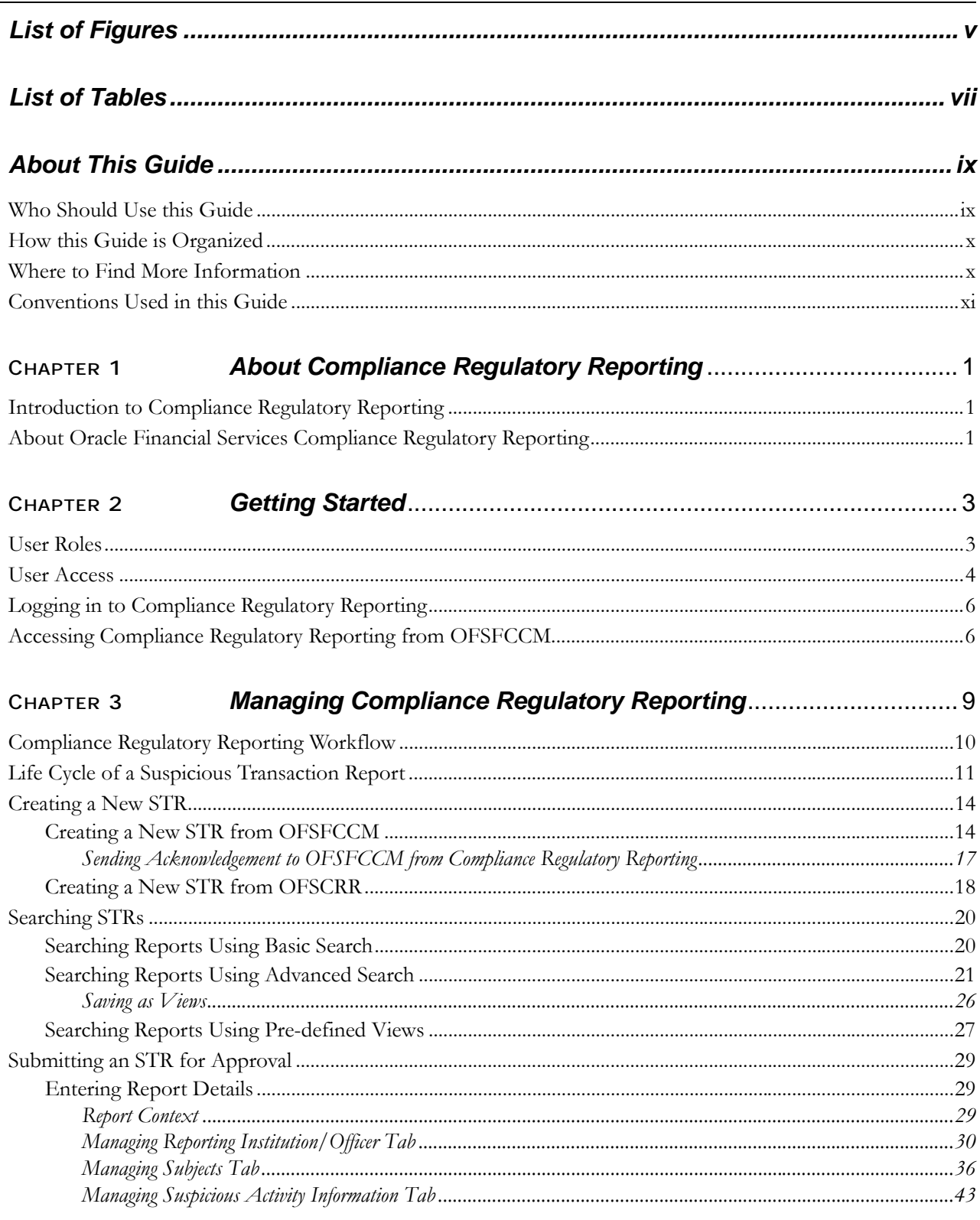

### **Contents**

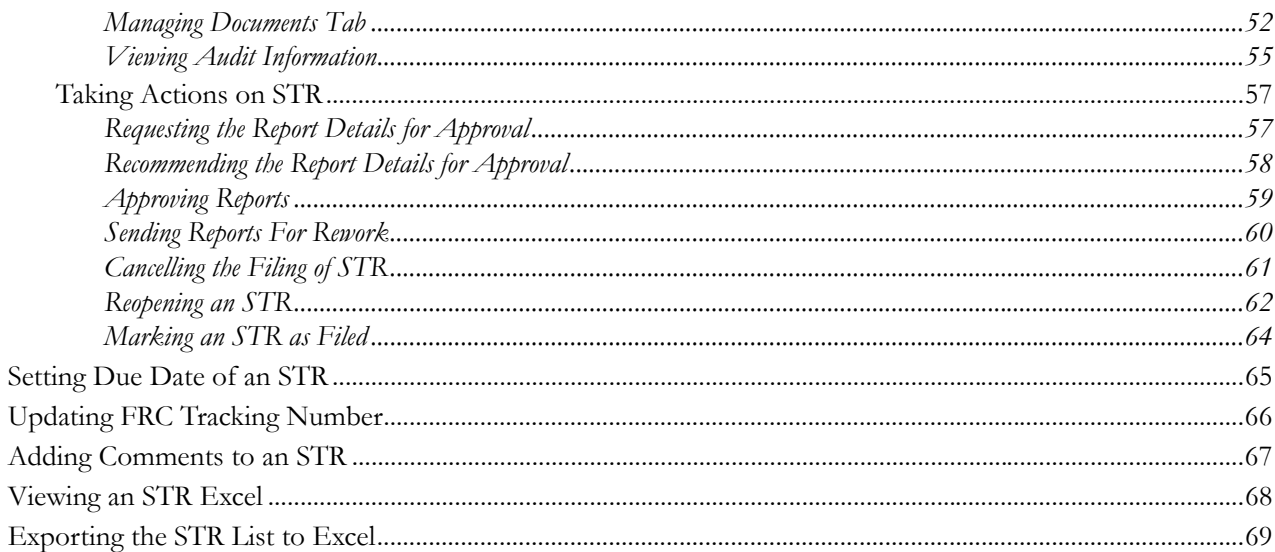

# **List of Figures**

<span id="page-6-0"></span>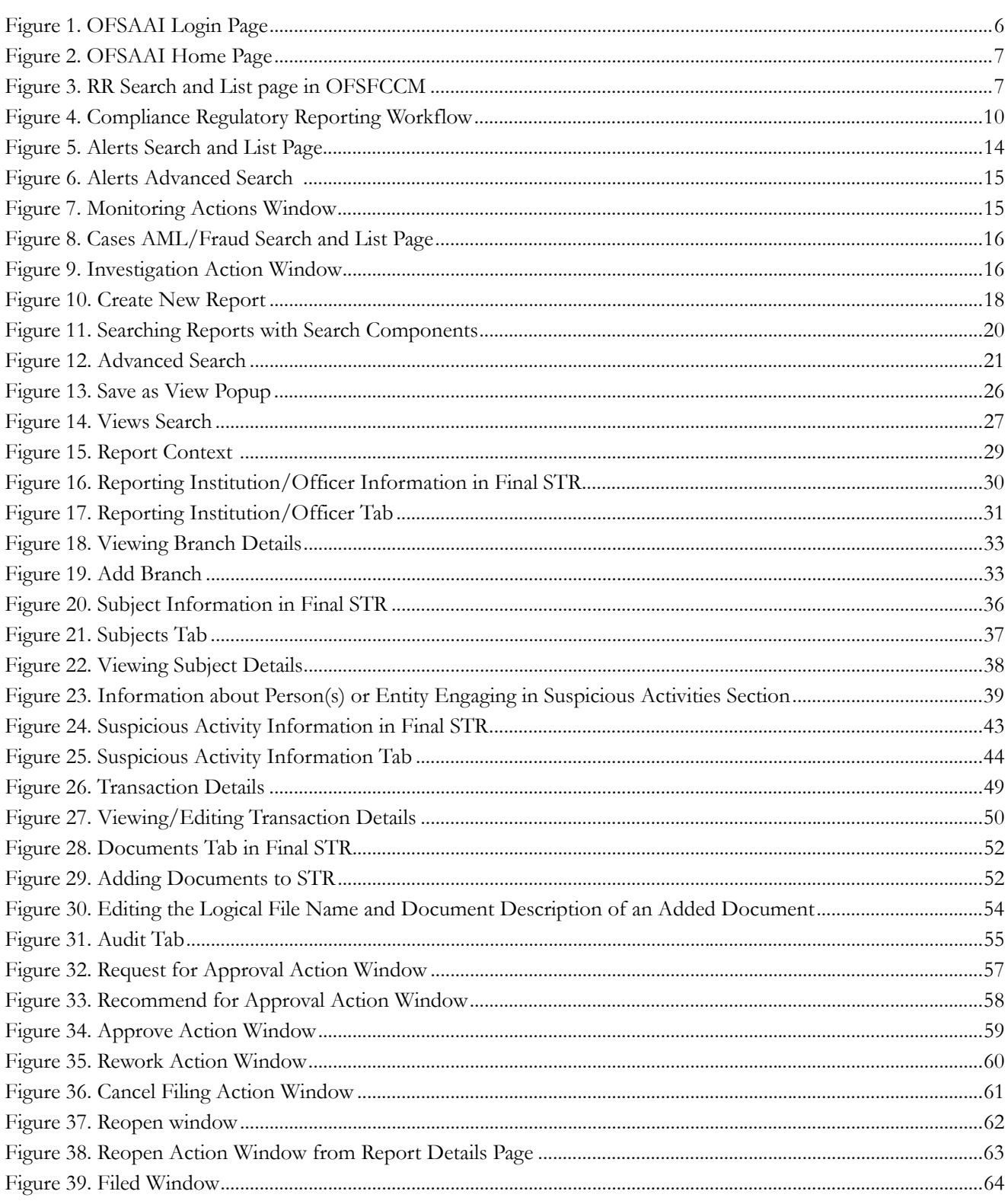

#### **List of Figures**

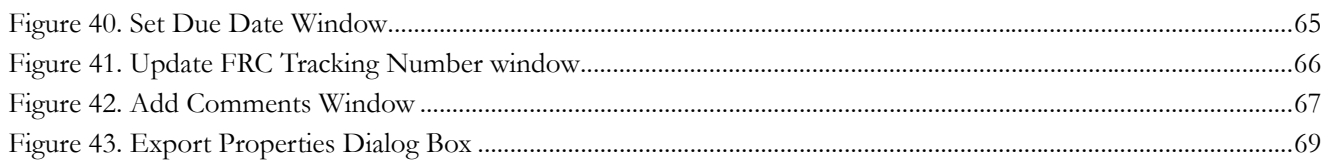

# **List of Tables**

<span id="page-8-0"></span>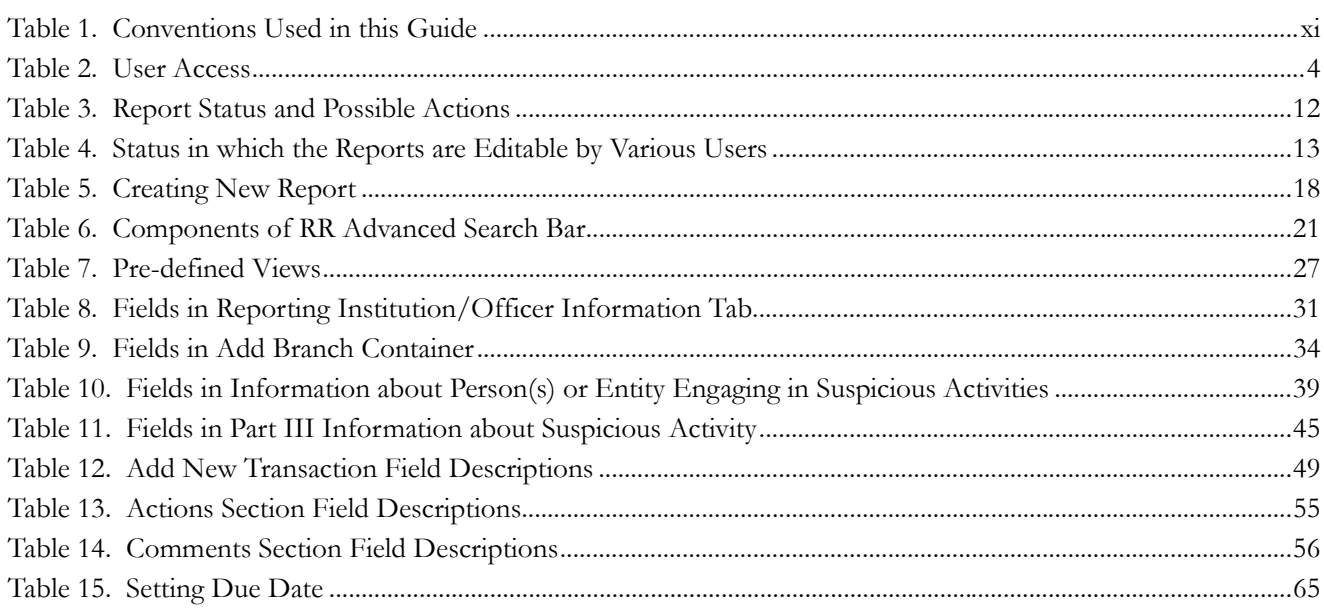

**List of Tables**

# <span id="page-10-0"></span>*About This Guide*

The *Oracle Financial Services Compliance Regulatory Reporting User Guide* explains the concepts behind the Oracle Financial Services Compliance Regulatory Reporting (OFSCRR) and provides step-by-step instructions for navigating through OFSCRR.

This chapter discusses the following topics:

- [Who Should Use this Guide](#page-10-1)
- [How this Guide is Organized](#page-11-0)
- [Where to Find More Information](#page-11-1)
- [Conventions Used in this Guide](#page-12-0)

# <span id="page-10-1"></span>*Who Should Use this Guide*

The *Oracle Financial Services Compliance Regulatory Reporting User Guide Kenya STR, Release 8.0.1* is designed for use by various users. Their roles and responsibilities, as they operate within the Oracle Financial Services Compliance Regulatory Reporting, include the following:

- **Analyst**: This user can create reports, view regulatory reports, request reports for approval, add comments and view a final report.
- **Reviewer**: This user can create new regulatory reports, view reports, edit report details, recommend reports for approval, rework on request for approval reports, cancel filing, add comments, view a final report, and reopen reports.
- **Supervisor**: This user can create new regulatory reports, view reports, edit report details, set report due date, rework reports on recommend for approval, rework reports on request for approval, approve reports, cancel report filing, add comments, view final report, file approved reports, and reopen reports.
- **Auditor**: This user can view regulatory reports, add comments, and view draft report.
- **System Administrator**: This user is responsible for managing the static data used in OFSCRR, creating application users, mapping users to user groups, and configuring the various parameters used within OFSCRR.

The Analyst 1, 2, 3, 4, Reviewer 1, 2, Supervisor, and Auditor 1, and 2 user roles are defined in OFSCRR. These roles are created to provide selected and incremental rights to users within OFSCRR.

For more information on user roles and responsibilities, refer to *[Table 2.](#page-17-2)*

# <span id="page-11-0"></span>*How this Guide is Organized*

The *Oracle Financial Services Compliance Regulatory Reporting User Guide KE STR, Release* 8.0.1, includes the following topics:

- Chapter 1, *[About Compliance Regulatory Reporting](#page-14-3)*, provides an overview of the OFSCRR.
- Chapter 2, *[Getting Started](#page-16-2)*, explains the steps to login to OFSCRR and provides a brief overview of the various users and their roles in OFSCRR.
- Chapter 3, *[Managing Compliance Regulatory Reporting](#page-22-1)*, explains the workflow of regulatory reports.

## <span id="page-11-1"></span>*Where to Find More Information*

For additional information about Oracle Financial Services Compliance Regulatory Reporting, refer to the following documents:

- *Oracle Financial Services Compliance Regulatory Reporting Data Model Reference Guide*: *Release 8.0.1:* This guide explains the structure of the entities in the OFSCRR data model and provides in-depth information on managing the data in OFSCRR.
- *Oracle Financial Services Compliance Regulatory Reporting Webservice Guide*: *Release 8.0.1:* This guide explains how and in what format the source business data is provided to the Compliance Regulatory Reporting through a web service for the report type.
- *Oracle Financial Services Compliance Regulatory Reporting Installation Guide*: *Release 8.0.1:* This guide provides step-by-step instructions for installing OFSCRR on an existing Oracle Financial Services Behavior Detection Framework hosted in Windows environment.
- *Oracle Financial Services Compliance Regulatory Reporting Administration Guide*: *Release 8.0.1:* This guide describes comprehensive activities to be done by the Administrator within OFSCRR. This guide provides information about configuring and maintaining users and static data.

To find additional information about how Oracle Financial Services solves real business problems, see our website at [www.oracle.com/financialservices.](http://www.oracle.com/financialservices)

# <span id="page-12-0"></span>*Conventions Used in this Guide*

[Table 1](#page-12-1) lists the conventions used in this guide.

<span id="page-12-1"></span>**Table 1. Conventions Used in this Guide**

| <b>Convention</b>     | <b>Meaning</b>                                                                                                    |  |
|-----------------------|----------------------------------------------------------------------------------------------------|--|
| <i>Italics</i>        | Names of books, chapters, and sections as references                                                                                        |  |
|                       | Emphasis                                                                                                    |  |
| <b>Bold</b>           | Object of an action (menu names, field names, options,<br>button names) in a step-by-step procedure                                         |  |
|                       | Commands typed at a prompt                                                                                                    |  |
|                       | User input                                                                                                    |  |
| Monospace             | Directories and subdirectories                                                                                                    |  |
|                       | File names and extensions                                                                                                    |  |
|                       | Process names                                                                                                    |  |
|                       | Code sample, including keywords and variables within<br>text and as separate paragraphs, and user-defined pro-<br>gram elements within text |  |
| <variable></variable> | Substitute input value                                                                                                    |  |

#### **About this Guide**

# <span id="page-14-3"></span><span id="page-14-0"></span>**CHAPTER 1** *About Compliance Regulatory Reporting*

This chapter provides an overview of Oracle Financial Services Compliance Regulatory Reporting.

This chapter discusses the following topics:

- [Introduction to Compliance Regulatory Reporting](#page-14-1)
- [About Oracle Financial Services Compliance Regulatory Reporting](#page-14-2)

# <span id="page-14-1"></span>*Introduction to Compliance Regulatory Reporting*

As a part of regulations and compliances, a Financial Services Organization must perform appropriate analysis and report any suspicious activities that may lead to fraud and money laundering to the regulatory authorities. These regulatory bodies are responsible for safeguarding financial institutions and consumers from abuse, providing transparency in the country's financial system, enhancing that country's security, and deterring and detecting criminal activity in the financial system.

Financial institutions are required to provide data regarding suspicious activities to their geographic region's regulatory authority. This data is delivered to the regulatory bodies through regulatory reports. These reports, depending on the regulatory geographic region, can be delivered in a paper format or in an electronic format.

In Kenya, suspicious activities are notified to the Financial Reporting Centre (FRC). The Financial Reporting Centre is a Kenyan Government institution, established with the principal objective of identifying suspicious transactions and combating money laundering.

# <span id="page-14-2"></span>*About Oracle Financial Services Compliance Regulatory Reporting*

The Oracle Financial Services Compliance Regulatory Reporting (OFSCRR) supports the management, delivery, and resolution of regulatory reports across multiple geographic regions and across multiple financial lines of business. OFSCRR supports the generation of Suspicious Transaction Reports (STR) for various countries such as The United States of America Suspicious Activity Reports (US SAR), Nigeria (NG STR), Pakistan (PK STR), Malaysia (MY STR), Singapore (SG STR), New Zealand (NZ STR), Bahamas (BS STR), Egypt (EG STR), and Kenya (KE STR). Since there are several differences in requirements for paper-based formats versus electronic formats, between different geographic regions, and the data elements that are required on these STRs, the approach to satisfy the end goal is to provide a Compliance Regulatory Reporting framework that is configured to support paper-based and electronic formats for different geographic regions and to generate and file different types of reports.

OFSCRR is integrated with Oracle Financial Services Financial Crime and Compliance (OFSFCCM) and allows users to generate reports from within OFSFCCM. When a report is created in OFSCRR through OFSFCCM, the report details are auto-populated with information from the alert or case which triggered the action to generate the STR. You can also manually create a new STR from within OFSCRR.

For more information on the workflow of regulatory reports, refer to *[Life Cycle of a Suspicious Transaction Report](#page-24-1)*.

# <span id="page-16-2"></span><span id="page-16-0"></span>**CHAPTER 2** *Getting Started*

This chapter explains the steps to login to OFSCRR and provides a brief overview of the various users and their roles within OFSCRR.

This chapter explains the following topics:

- [User Roles](#page-16-1)
- **[User Access](#page-17-0)**
- [Logging in to Compliance Regulatory Reporting](#page-19-0)
- [Accessing Compliance Regulatory Reporting from OFSFCCM](#page-19-1)

# <span id="page-16-1"></span>*User Roles*

The following user roles are defined in OFSCRR:

- $\bullet$  Analyst 1,2,3,4
- Reviewer 1,2
- Supervisor
- Auditor 1, 2
- System Administrator

### *User Access*

The following table explains the tasks that can be performed by various users in OFSCRR.

#### **Table 2. User Access**

<span id="page-17-2"></span><span id="page-17-1"></span><span id="page-17-0"></span>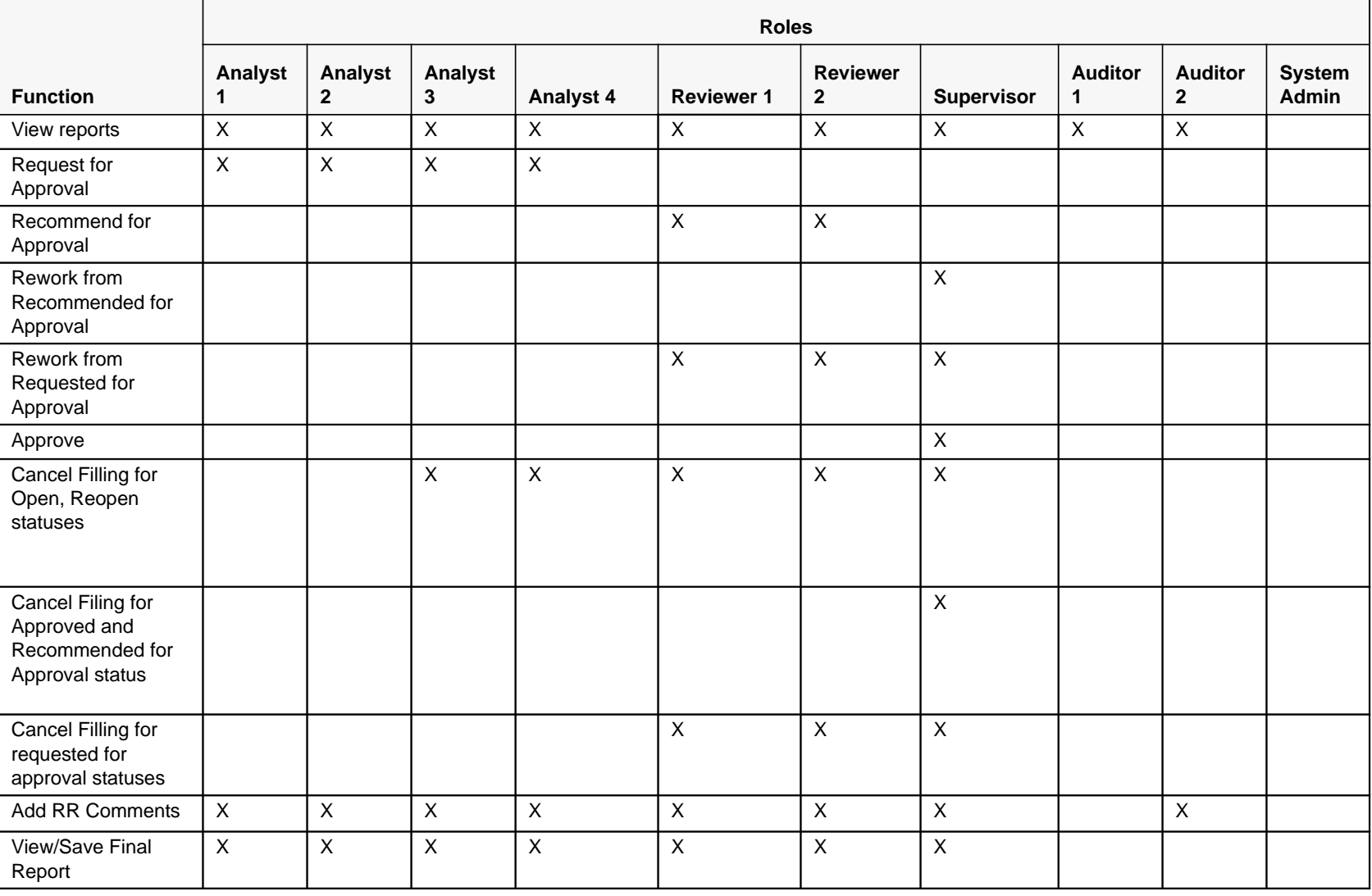

#### **Table 2. User Access**

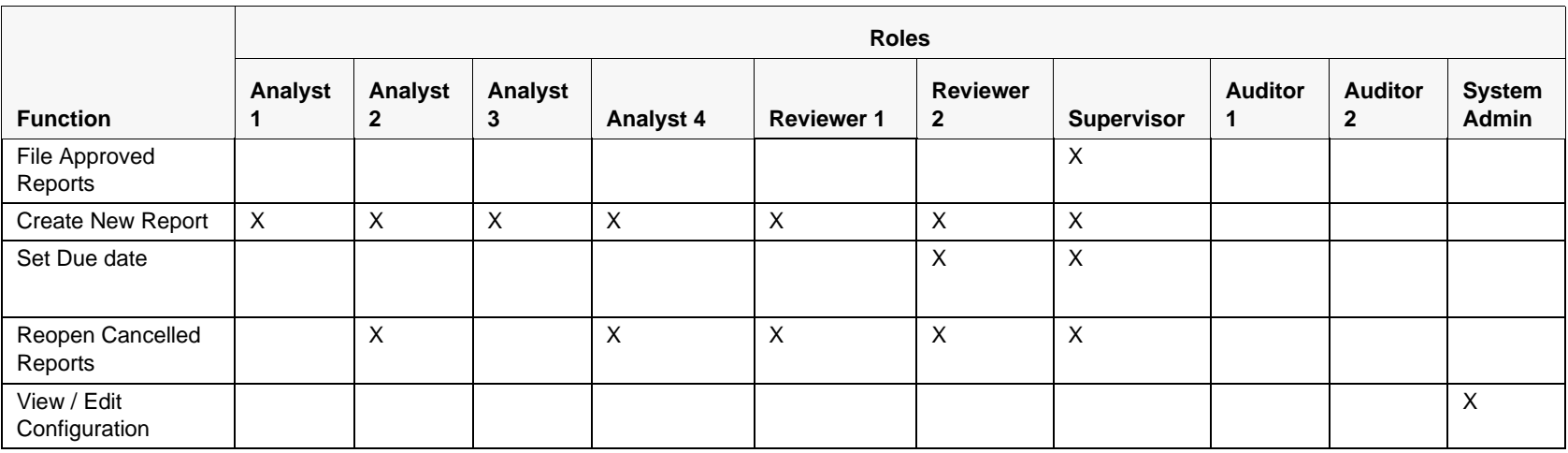

# <span id="page-19-0"></span>*Logging in to Compliance Regulatory Reporting*

To access Compliance Regulatory Reporting, follow these steps:

- 1. Go to the **OFSAAI** Login page.
- 2. Select the **Language**.
- 3. Enter your **User ID**.
- 4. Enter your **Password**.
- 5. Click **Login**. The Oracle Financial Services Analytical Applications Infrastructure page is displayed with a link to either **RR** or **FCCM**.

# <span id="page-19-1"></span>*Accessing Compliance Regulatory Reporting from OFSFCCM*

To access OFSCRR from OFSFCCM, follow these steps:

1. Go to the **OFSAAI** Login page.

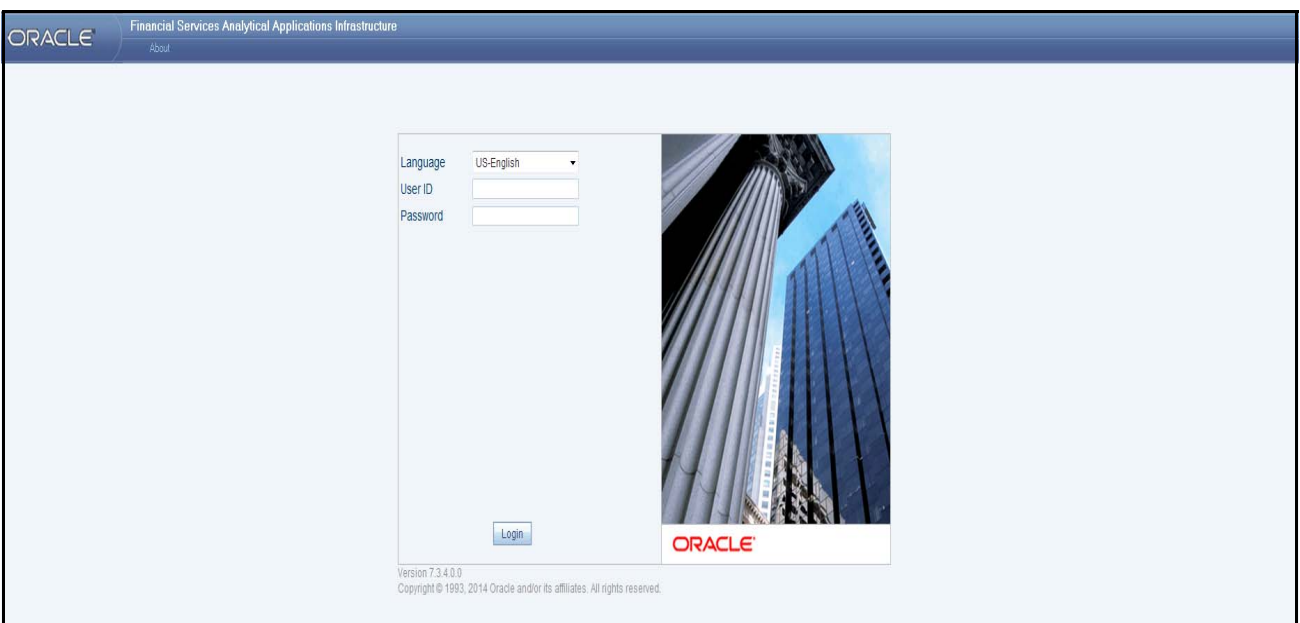

#### <span id="page-19-2"></span>**Figure 1. OFSAAI Login Page**

- 2. Select the **Language**.
- 3. Enter your **User ID**.
- 4. Enter your **Password**.
- 5. Click **Login**. The OFSAAI home page is displayed.
	- If you've installed OFSCRR without OFSFCCM, the Oracle Financial Services Analytical Applications Infrastructure page will display the **RR** link under Home menu. Clicking the **RR** link will navigate you to the RR Search and List page.

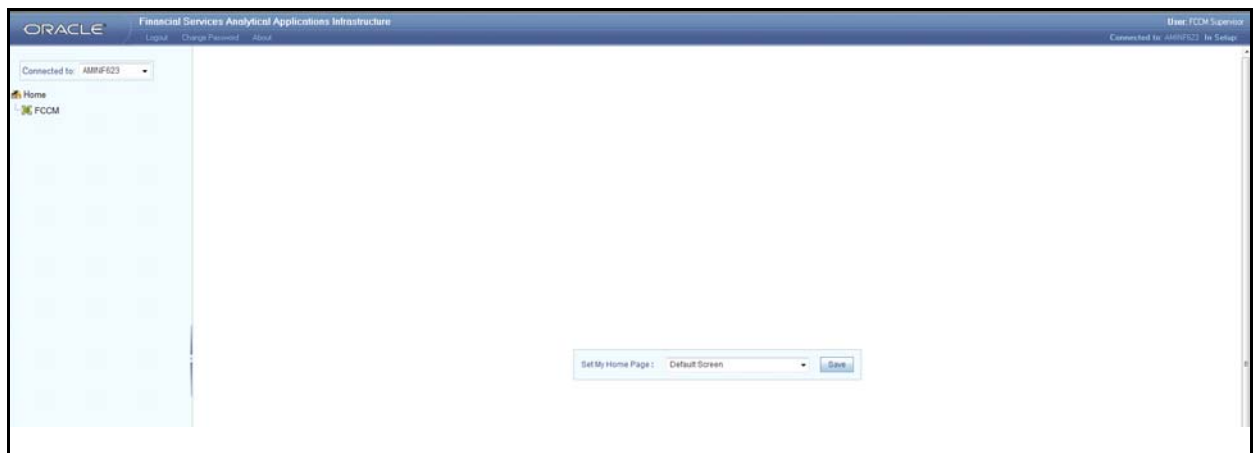

#### <span id="page-20-0"></span>**Figure 2. OFSAAI Home Page**

- 6. Click **FCCM**. The OFSFCCM Home page is displayed depending upon the user roles and their access permissions.
- 7. Click **Kenya STR** from the **Compliance Regulatory Reporting** menu. The RR Search and List page opens.

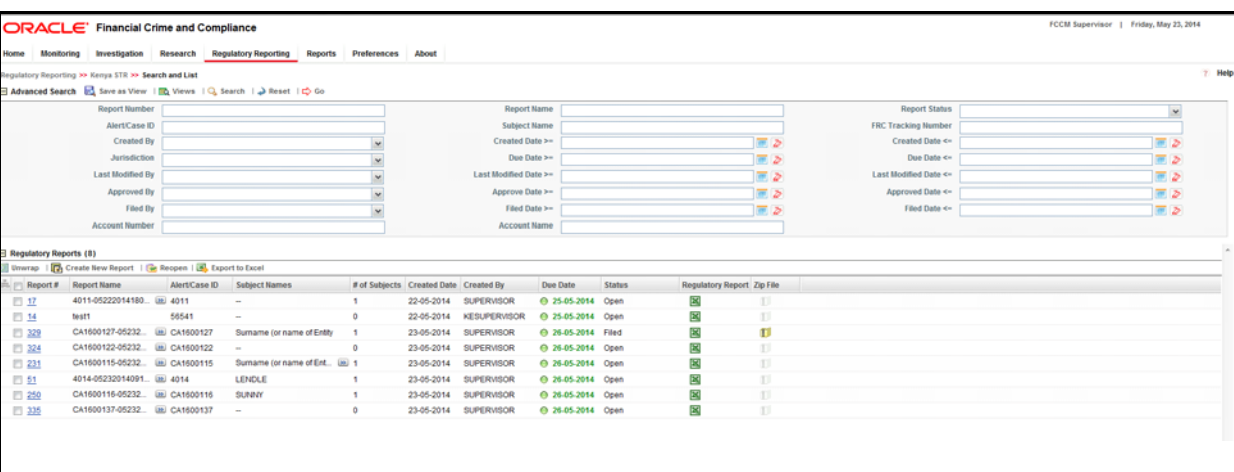

#### <span id="page-20-1"></span>**Figure 3. RR Search and List page in OFSFCCM**

OFSCRR can be configured and accessed from within OFSFCCM. For more information, refer to the *Oracle Financial Services Compliance Regulatory Reporting Installation Guide* and the *Administration Guide*.

The menus displayed in the OFSFCCM page depend on the roles mapped to the user. In the above example, the user is mapped to OFSFCCM and OFSCRR. The Compliance Regulatory Reporting link is enabled only for users who have access to OFSCRR. Based on user roles access permission, OFSCRR displays the following tabs.

- Compliance Regulatory Reporting
- Administration

The Compliance Regulatory Reporting menu displays the Kenya STR primary menu. The Kenya STR primary menu displays the following sub-menus:

- **Search and List**: This menu allows you to navigate to the Report Search and List page.
- **Create New Report**: This menu allows you to create new reports.

The Administration tab displays the following sub-menus:

- **User Attributes**: This menu allows you to map and maintain the security attributes for each user role.
- **Webservice Configuration**: This menu allows you to reset the Webservice password. For more information on resetting the User ID and Password, refer to the *Oracle Financial Services Compliance Regulatory Reporting Administration Guide.*

# <span id="page-22-1"></span><span id="page-22-0"></span>**CHAPTER 3** *Managing Compliance Regulatory Reporting*

This chapter provides step-by-step instructions to manage OFSCRR and includes the following topics:

- [Compliance Regulatory Reporting Workflow](#page-23-0)
- [Life Cycle of a Suspicious Transaction Report](#page-24-0)
- [Creating a New STR](#page-27-0)
- [Searching STRs](#page-33-0)
- [Submitting an STR for Approval](#page-42-0)
- [Setting Due Date of an STR](#page-78-0)
- [Updating FRC Tracking Number](#page-79-0)
- [Adding Comments to an STR](#page-80-0)
- [Viewing an STR Excel](#page-81-0)
- [Exporting the STR List to Excel](#page-82-0)

# <span id="page-23-0"></span>*Compliance Regulatory Reporting Workflow*

The following figure depicts the workflow of regulatory reports in OFSCRR:

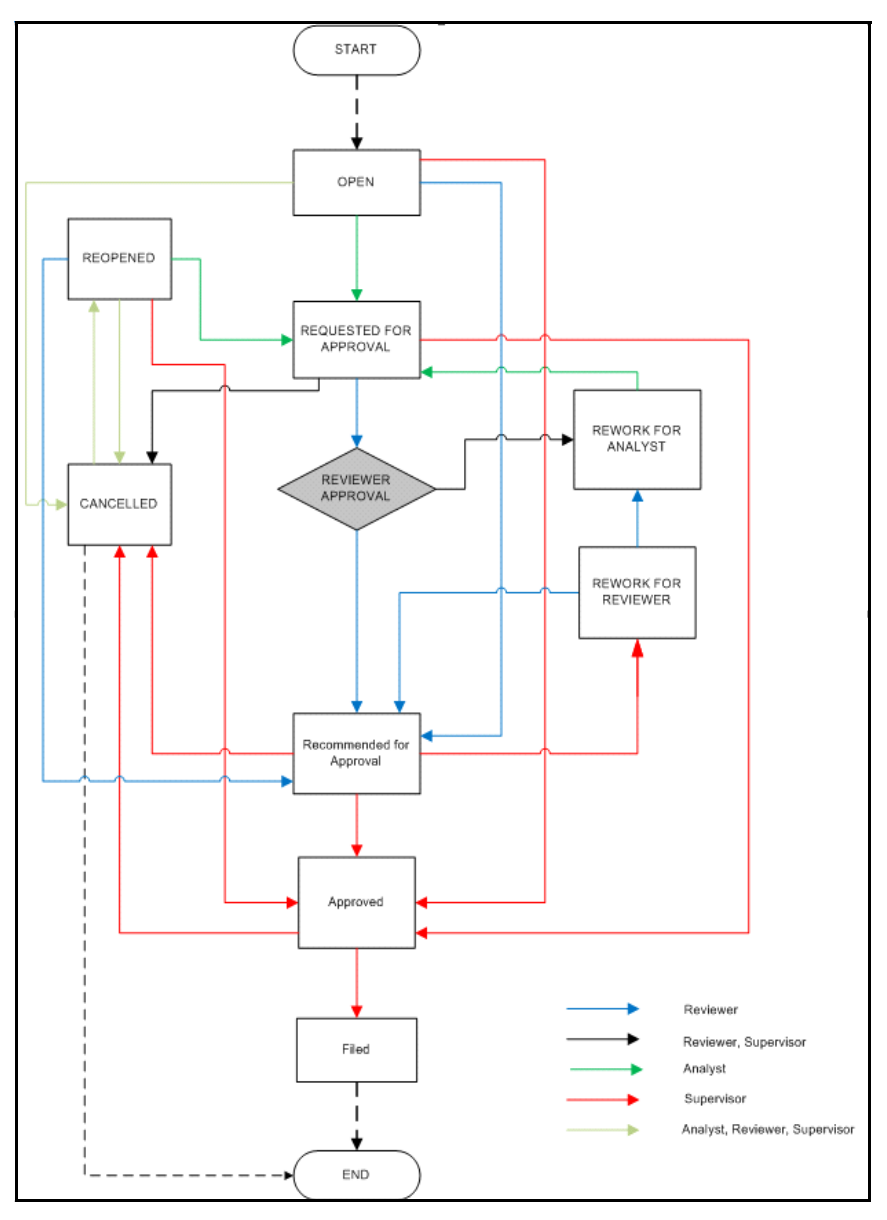

<span id="page-23-1"></span>**Figure 4. Compliance Regulatory Reporting Workflow**

# <span id="page-24-1"></span><span id="page-24-0"></span>*Life Cycle of a Suspicious Transaction Report*

An STR is created in Compliance Regulatory Reporting as a result of the *Generate KE STR* action taken from within OFSFCCM or manual creation of a report from OFSCRR. When an STR is created in OFSCRR through OFSFCCM, the report details are auto-populated with information from the alert or case which triggered the generation of an STR.

Users mapped to the role of Analyst, Reviewer, or Supervisor can update the report details and submit the report details for approval. For more information on the status in which the reports are editable by these users, refer to *[Table 4](#page-26-0)*. Supervisors can also edit and approve report details directly when the report is in Open, Requested for Approval, Recommended for Approval, and Reopened status. During the edit and review process, the STR is available to view as a draft Excel report.

For the complete list of actions an Analyst, Reviewer, and Supervisor can perform on various report statuses, refer to *[Table 3](#page-25-0)*.

The Analyst user can update report details and request approval by the Reviewer. The Reviewer then validates the report information and can recommend approval by the Supervisor. Alternatively, the Supervisor can choose to act on the report directly when the report is in Requested for Approval status.

A Supervisor user can take actions such as approve, rework, cancel filing once the Analyst and Reviewer user have requested for approval and recommended for approval, respectively. Alternatively, the Supervisor can approve the reports in Open and Reopen status.

A Reviewer can rework on a report when it is in Requested for Approval status whereas a Supervisor can take rework action in Requested for Approval and Recommended for Approval status. If a report is sent for rework, an Analyst or a Reviewer must rework on the report and request/recommend the report again for approval. A reviewer can also send the report to an Analyst for rework when the report is in Rework for Reviewer status. This process continues until the report is approved or cancelled. For more information on reworking on STRs, refer to section, *[Sending Reports For Rework](#page-73-0)*.

If the user determines that the STR must be filed with the regulatory authority, the user can take File action on the report. The OFSCRR generates the FRC Tracking number as well as the final STR that must be filed with the regulatory authority. For more information on marking STR as Filed refer to section, *[Marking an STR as Filed](#page-77-0).* The FRC Tracking number is essential for filing the STR with the regulatory authority. Submission of reports to the regulator occurs outside of OFSCRR.

If the user determines that the report need not be filed with the regulatory authority then authorized users can take Cancel Filing action on the report. The status of the report changes to Cancelled. Subsequently, the users can reopen cancelled reports if they must be filed with the regulatory authority.

For detailed explanation on user roles, refer to table *[Table 2](#page-17-2)*.

An STR has a life cycle which begins with the *Open* status and ends when it is in *Filed* status.

**Note:** You cannot edit report details when the report is in *View Only* mode. You can add comments to an STR in all statuses.

To view the report details, click the report name in the RR Search and List page.

If you try to take action on more than one report and some reports are locked by another user, the application displays the following message: *STR-01, STR-02 - Report Name(s) are locked by another user. Click OK to take action on the remaining reports or CANCEL to go back to the previous page.*

If you try to take action on one or more than one report and all the reports are locked by another user, the application displays the following message: *All the selected reports are locked by another user. Please try again later.* The following table explains the report status in which users can take possible actions on the report, along with details of the resulting status.

If you try to open a report that is already opened by another user, the application displays the following message: *The report is currently locked by another user. You will not be able to edit/take action on the report. Do you wish to open report details in read only mode.*

| <b>Report Status</b>        | <b>Possible Action</b>            | <b>Who Can Perform</b>                       | <b>Report Status Changes</b><br>To |
|-----------------------------|-----------------------------------|----------------------------------------------|------------------------------------|
| Open                        | Request for Approval              | Analyst 1,2,3,4                              | Requested for Approval             |
|                             | Approve                           | Supervisor                                   | Approved                           |
|                             | Recommend for Approval            | Reviewer1,2                                  | Recommended for<br>Approval        |
|                             | <b>Cancel Filing</b>              | Analyst 3,4, Reviewer 1,2,<br>Supervisor     | Cancelled                          |
| Reopened                    | Request for Approval              | Analyst 1,2,3,4                              | Requested for Approval             |
|                             | Approve                           | Supervisor                                   | Approved                           |
|                             | Recommend for Approval            | Reviewer 1,2                                 | Recommended for<br>Approval        |
|                             | <b>Cancel Filing</b>              | Analyst 3,4, Reviewer 1,2,<br>Supervisor     | Cancelled                          |
| Requested for<br>Approval   | Approve                           | Supervisor                                   | Approved                           |
|                             | Rework                            | Reviewer 1,2, Supervisor                     | Rework for Analyst                 |
|                             | Recommend for Approval            | Reviewer 1,2                                 | Recommended for<br>Approval        |
|                             | <b>Cancel Filing</b>              | Reviewer 1,2, Supervisor                     | Cancelled                          |
| Recommend<br>for Approval   | Approve                           | Supervisor                                   | Approved                           |
|                             | Rework                            | Supervisor                                   | <b>Rework for Reviewer</b>         |
|                             | <b>Cancel Filing</b>              | Supervisor                                   | Cancelled                          |
| Approved                    | File                              | Supervisor                                   | Filed                              |
|                             | <b>Cancel Filing</b>              | Supervisor                                   | Cancelled                          |
| Rework for<br>Analyst       | Request for Approval              | Analyst 1,2,3,4                              | Requested for Approval             |
| Rework for<br>Reviewer      | Recommend for Approval            | Reviewer 1,2                                 | Recommended for<br>Approval        |
|                             | Rework                            | Reviewer 1,2                                 | Rework for Analyst                 |
| Cancelled                   | Reopen                            | Analyst 2,4, Reviewer 1,2,<br>Supervisor     | Reopened                           |
| Filed                       | <b>Update FRC Tracking Number</b> | Analyst 1,2,3,4, Reviewer 1,2,<br>Supervisor | Filed                              |
| <b>Create New</b><br>Report |                                   | Analyst 1,2,3,4, Reviewer 1,2,<br>Supervisor | Open                               |

<span id="page-25-0"></span>**Table 3. Report Status and Possible Actions**

The following table explains in which statuses an Analyst, Reviewer, or Supervisor user can edit the report details.

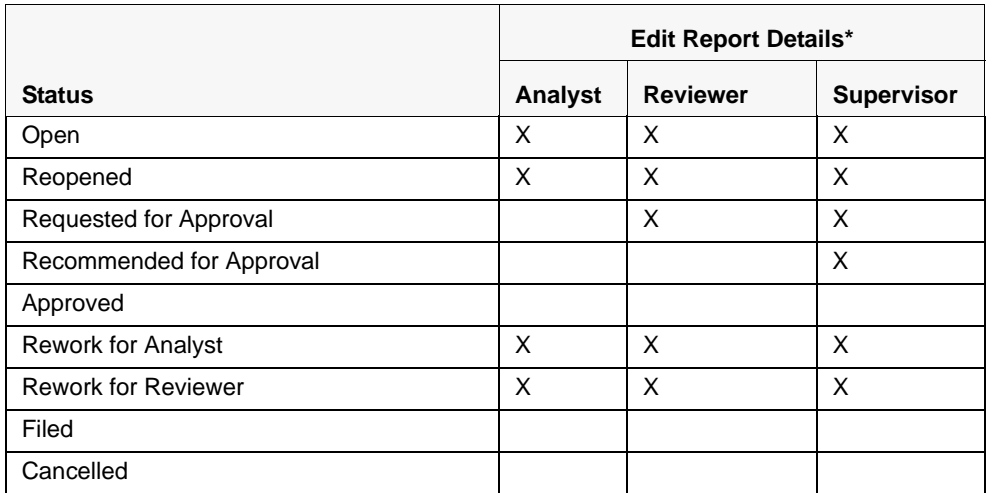

<span id="page-26-0"></span>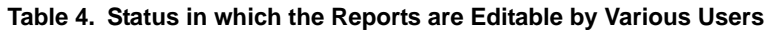

**Note:** \*Editing reports does not include addition of comments which can be done by any user in any status (except Auditor-1).

# <span id="page-27-0"></span>*Creating a New STR*

You can create a new STR either by manually creating a new report from OFSCRR or through OFSFCCM by taking **Generate KE STR** action on an Alert or a Case.

This section covers the following topics:

- [Creating a New STR from OFSFCCM](#page-27-1)
- [Creating a New STR from OFSCRR](#page-31-0)

### <span id="page-27-1"></span>**Creating a New STR from OFSFCCM**

When a user with appropriate access permission performs the **Generate KE STR** action on an alert or a case from OFSFCCM, the data is passed to OFSCRR through the web service and a new STR is created in OFSCRR.

To create an STR on an alert from OFSFCCM, follow these steps:

1. From the OFSFCCM Home page, select **Alerts** from the **Monitoring** menu.

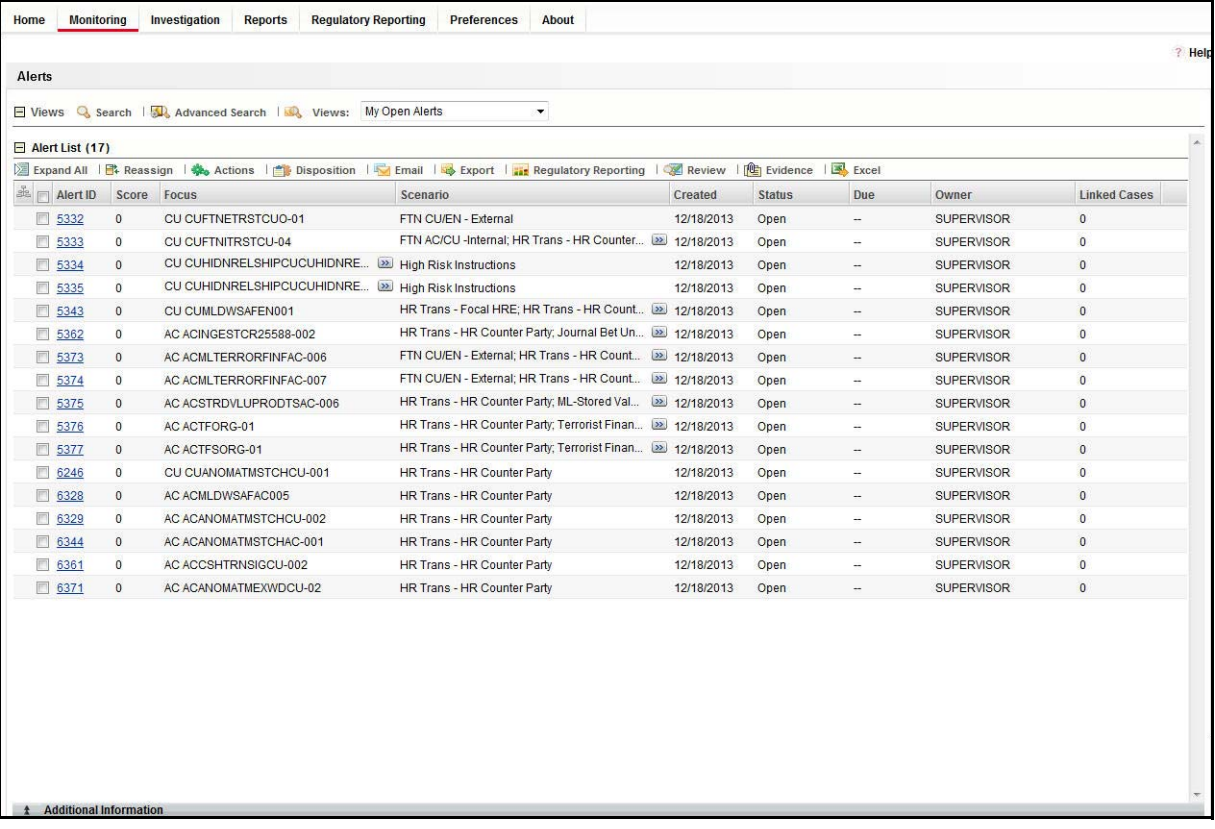

### <span id="page-27-2"></span>**Figure 5. Alerts Search and List Page**

2. Click **Advanced Search**. Select **FR** (Fraud), **ML** (Money laundering), or **IML** (Institutional Money Laundering) in the **Scenario Class** drop-down. Options for selecting a scenario class will depend on your current installation and user access to scenarios.

3. Select **AC** (Account), and **CU** (Customer) in the **Focus** drop-down. Options for selecting a Focus type will depend on your current installation and user access to scenarios. Select any additional desired filters, including modifying the Created From and To dates as needed.

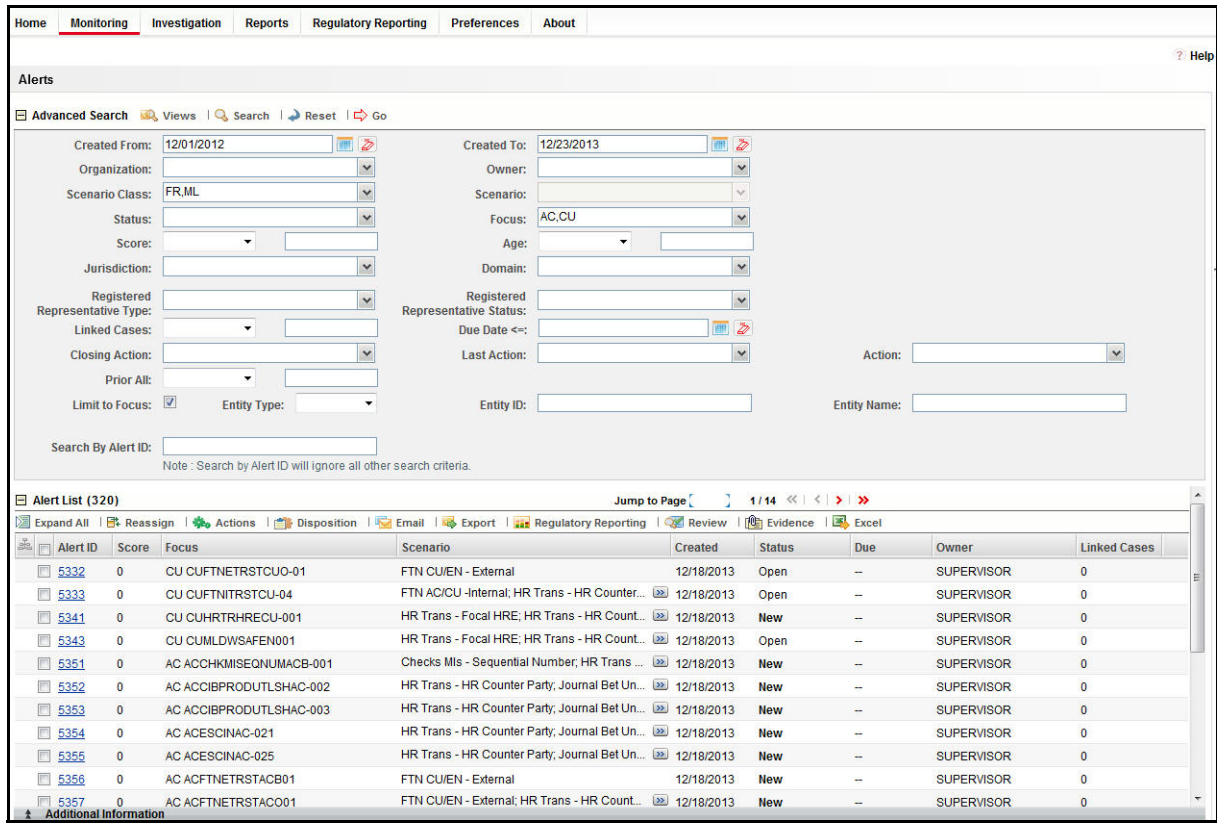

#### <span id="page-28-0"></span>**Figure 6. Alerts Advanced Search**

- 4. Click **Go**.
- 5. Select the required alerts from the Alert Search and List page and click **Reg Reporting** in the Action bar.
- 6. Select **Generate KE STR** from the Choose Action drop-down list in the Monitoring Actions Window and enter the comments.

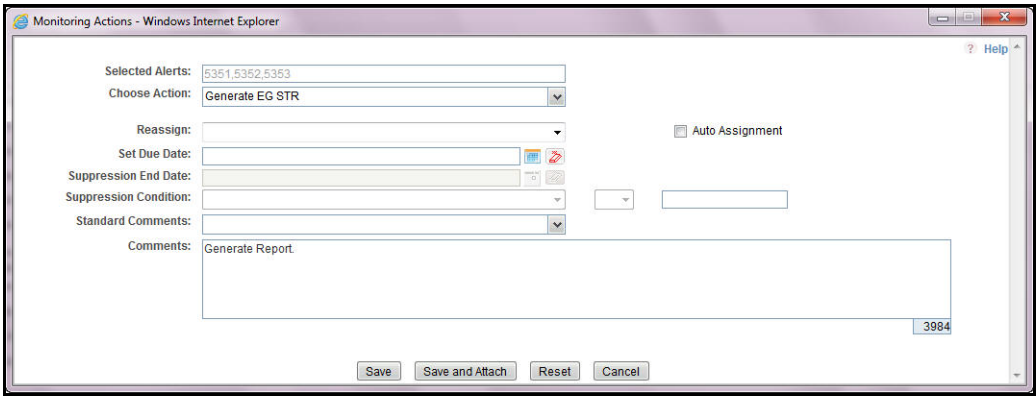

#### <span id="page-28-1"></span>**Figure 7. Monitoring Actions Window**

7. Click **Save**. The following confirmation message is displayed: *Would you like to save these actions?*

- 8. Click **OK.** A success message is displayed along with the alert ID. Click **OK**.
- 9. Navigate to the RR Search and List page. The latest alert on which **Generate KE STR** action was taken is displayed in the RR Search and List page.

**Note**: You can also perform **Generate KE STR** on multiple alerts from the Alert Search and List page.

To create an STR on a case from OFSFCCM, follow these steps:

1. From OFSFCCM home page, select **Cases - AML/Fraud** under the **Investigation** menu.

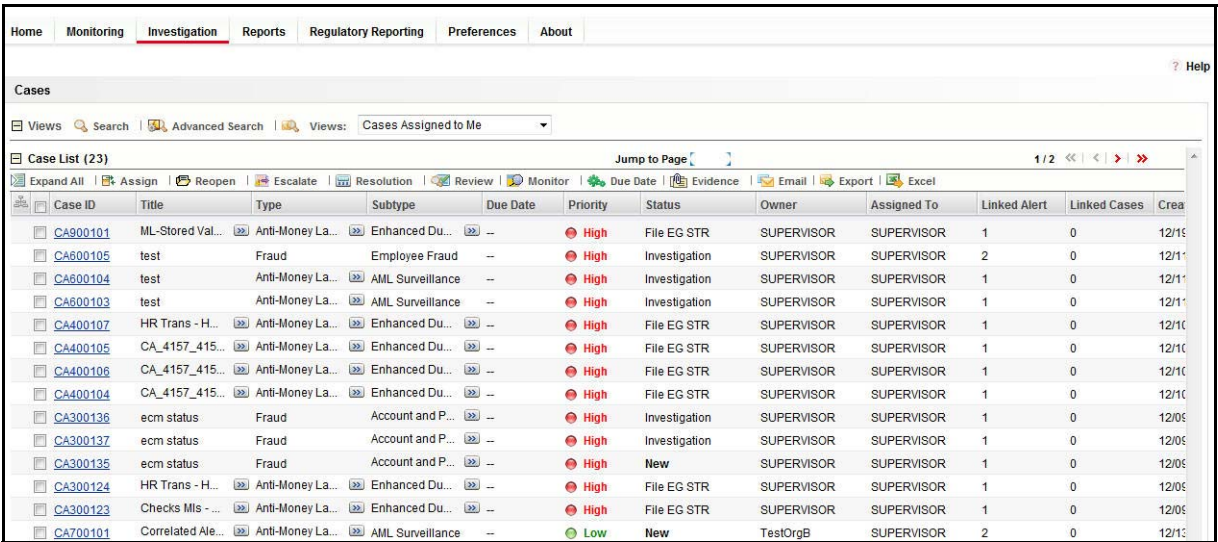

#### <span id="page-29-0"></span>**Figure 8. Cases AML/Fraud Search and List Page**

- 2. Select one or more cases in *New* /*Investigation* statuses from the Search & Case List page using the checkboxes, and click the **Resolution** action category.
- 3. Select **Generate KE STR** from the Select an Action drop-down list in the Investigation Actions Window and enter the comments.

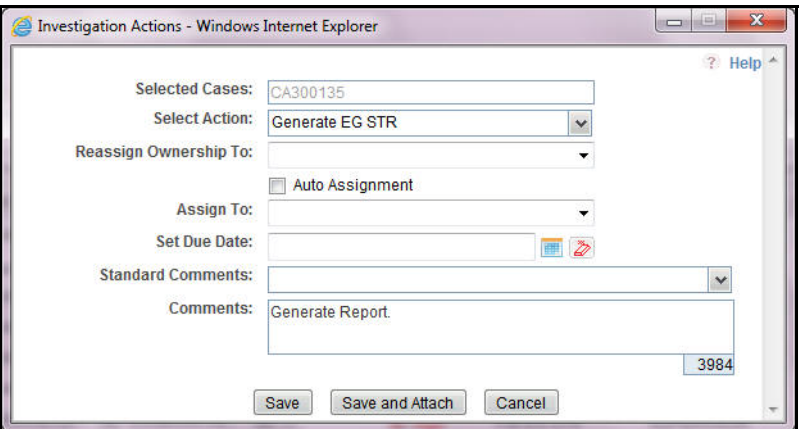

#### <span id="page-29-1"></span>**Figure 9. Investigation Action Window**

- 4. Click **Save**. The following confirmation message is displayed: *Would you like to save these actions?*
- 5. Click **OK**. A success message is displayed along with the Case ID. Click **OK**.

6. Navigate to the RR Search and List page. The latest case on which Generate KE STR action was taken is displayed in the RR Search and List page.

Note: You can also perform the **Generate KE STR** action from the Case Details page of a case.

### <span id="page-30-0"></span>**Sending Acknowledgement to OFSFCCM from Compliance Regulatory Reporting**

OFSRR sends a positive acknowledgment to OFSFCCM when all the mandatory information verification is completed successfully.

By default, the **ECM STATUS UPDATE FLAG is** set to **Y**. If the status is set to **Y**, then OFSCRR will send all the status updates to OFSFCCM. If the status is set to **N**, then OFSCRR will not send any status updates to OFSFCCM. The following information is sent as a part of the positive acknowledgment:

- Alert/Case ID (Alert/Case ID)
- Acknowledgment Code 0 (Meaning successful)
- Report ID (System Generated)
- Report Status

If there are any errors, OFSCRR sends a negative acknowledgment to OFSFCCM. The error may be due to the following reasons:

- User ID failure
- Unsuccessful mandatory information verification
- System/Application Error

The negative acknowledgment sent to OFSFCCM contains the following details:

- Alert/Case ID
- Acknowledgment Code
	- 1 stands for Invalid User ID
	- 2 stands for Mandatory Information Missing
	- 3 stands for Format Failure
	- 4 stands for System/Application Error
- **•** Error Description

**Note**: If an alert or case fails to successfully complete the Generate KE STR action, then the failure is recorded in the Alert Or Case Audit History.

### <span id="page-31-0"></span>**Creating a New STR from OFSCRR**

When you identify a transaction of a suspicious behavior that is not reported in OFSFCCM, and want to report the transaction to the regulator, you can manually create a new STR using the **Create New Report** option in OFSCRR.

**Note:** Users mapped to the role of Analyst 1, 2, 3, 4, Reviewer 1, 2, and Supervisor can create a new regulatory report.

To create a new STR from OFSCRR, follow these steps:

1. From the Compliance Regulatory Reporting menu, hover over **Kenya STR** and click **Create New Report**. The Create New Report container is displayed.

Or

2. Click **Create New report** in the RR Search and List page. The Create New Report container is displayed.

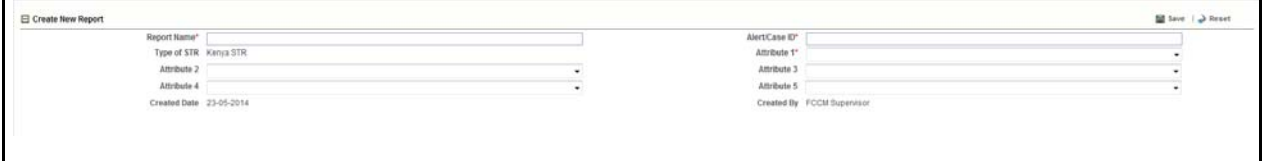

#### <span id="page-31-1"></span>**Figure 10. Create New Report**

3. Enter the desired information in the fields.

**Note**: Always specify values for fields marked as required. Required fields are identified by a red asterisk.

The following table explains the fields in the Create New Report section:

| <b>Fields</b>               | <b>Description</b>                                                                                                    |  |
|-----------------------------|----------------------------------------------------------------------------------------------------|--|
| <b>Report Name</b>          | Enter a name for the report being created.<br>This is a mandatory field.                                                                                                    |  |
| Alert / Case ID (Report No) | Enter the Alert/Case ID associated with the suspicious transaction.<br>This field is a mandatory field.                                                                                                    |  |
| Type of STR                 | This field is auto-populated with the report type as Kenya STR.<br>This is a mandatory field.                                                                                                    |  |
| Attribute 1                 | Classifies the attribute of a report being created. The attributes that are available in<br>the drop-down list are based upon your firm's configuration.<br>For example, Jurisdiction.<br>This is a mandatory field. |  |
| Attribute 2                 | Classifies the attribute of a report being created. The attributes that are available in<br>the drop-down list are based upon your firm's configuration.<br>For example, Business Domain.                            |  |
| Attribute 3                 | Classifies the attribute of a report being created. The attributes that are available in<br>the drop-down list are based upon your firm's configuration.<br>For example, Case Type.                                  |  |
| Attribute 4                 | Classifies the attribute of a report being created. The attributes that are available in<br>the drop-down list are based upon your firm's configuration.<br>For example, Sub Type.                                   |  |

<span id="page-31-2"></span>**Table 5. Creating New Report**

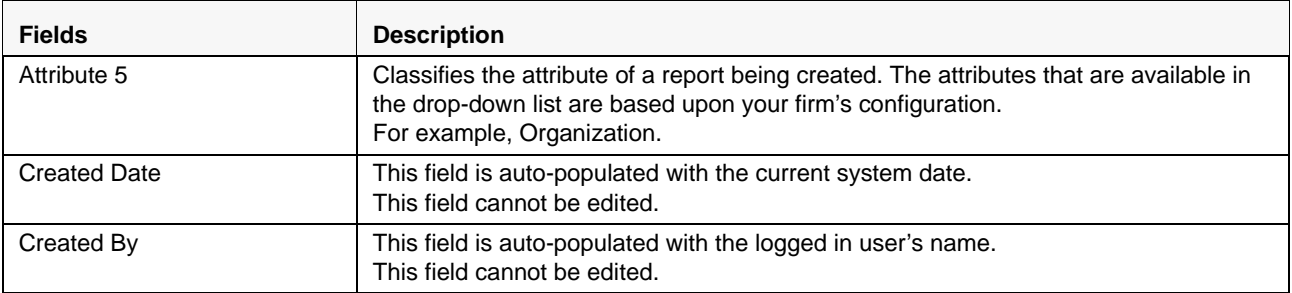

- 4. Click **Save**. The following confirmation message is displayed: *<> Report created successfully. Click Ok to view the report details or Cancel to create more reports*.
- 5. Click **OK**. The Report Details page is displayed.

A new STR is created and the due date is set as per the number of days configured by your administrator in the static data table. The status of the new STR is set to *Open*.

# <span id="page-33-0"></span>*Searching STRs*

The Compliance Regulatory Reporting Search and List page enables you to filter the list of reports that you want to view and analyze. The Compliance Regulatory Reporting search bar supports three types of search, namely, Views, Search, and Advanced Search.

The Reports List displays the list of reports that meet the criteria specified on the Compliance Regulatory Reporting Search bar.

This section explains the following topics:

- **•** [Searching Reports Using Basic Search](#page-33-1)
- [Searching Reports Using Advanced Search](#page-34-0)
- [Searching Reports Using Pre-defined Views](#page-40-0)

### <span id="page-33-1"></span>**Searching Reports Using Basic Search**

This search is based on a limited set of search components and helps to retrieve the required reports details. To search for reports using the search components, follow these steps:

1. Navigate to the Compliance Regulatory Reporting Search and List page.

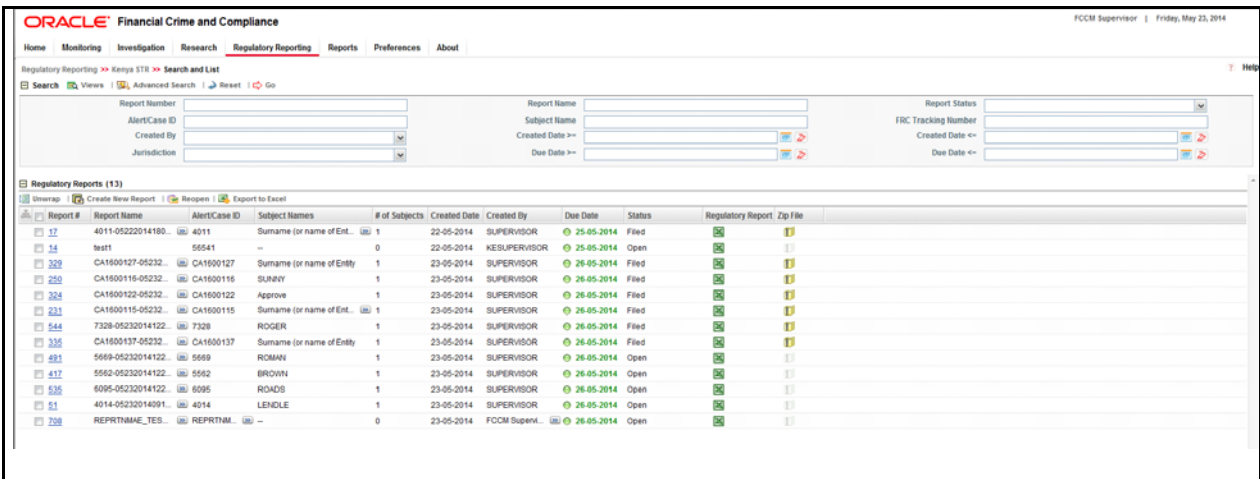

#### <span id="page-33-2"></span>**Figure 11. Searching Reports with Search Components**

**Note**: By default, the basic **Search** option is selected.

- 2. Enter the details in the relevant search fields to retrieve the list of reports. For detailed descriptions of search fields, refer to *[Table 6.](#page-34-2)*
- 3. Click **Go**. The relevant search list is displayed.

**Note**: If there is no match for the entered search criteria, the application displays *No Data Found* message.

### <span id="page-34-0"></span>**Searching Reports Using Advanced Search**

The Advanced Search offers the same search fields as provided for a simple search along with additional fields. If you know any of the report details such as approver details, last modified details, account details, and so on, then you can filter the list of reports using the advanced search components.

To search for reports using advanced search components, follow these steps:

- 1. Navigate to the Compliance Regulatory Reporting Search and List page.
- 2. Click **Advanced Search** from the search bar.

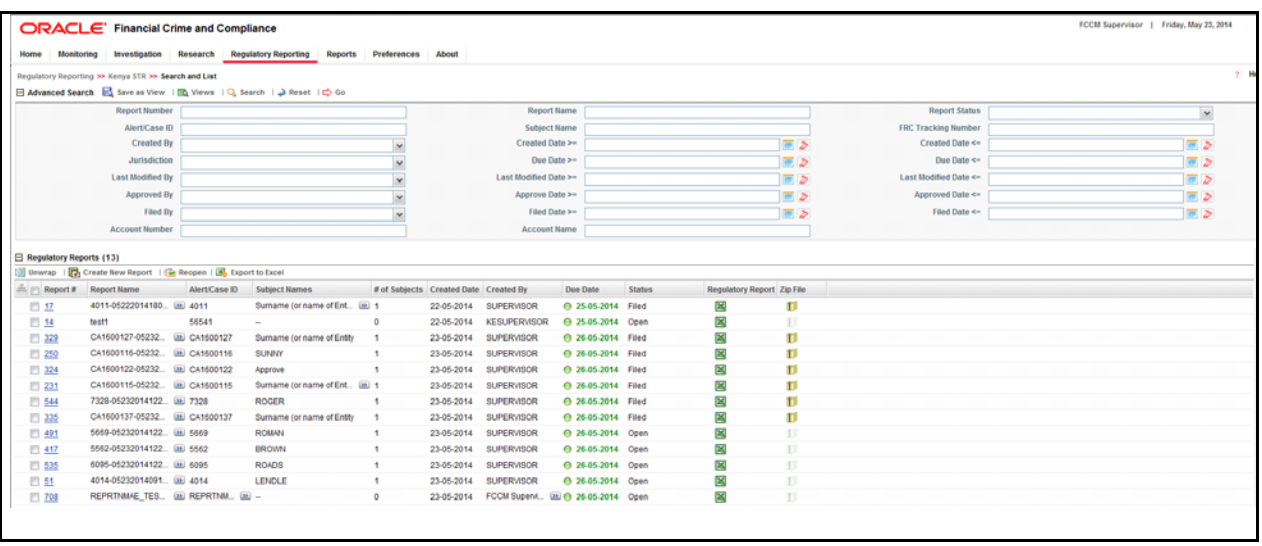

#### <span id="page-34-1"></span>**Figure 12. Advanced Search**

3. Enter the search components to filter the reports.

The following table provides the description of the search components that display in the Advanced Search bar:

<span id="page-34-2"></span>**Table 6. Components of RR Advanced Search Bar**

| <b>Criteria</b>      | <b>Search Component of</b><br><b>Advanced/Basic Search</b> | <b>Description</b>                                                                                                    |
|----------------------|------------------------------------------------------------|----------------------------------------------------------------------------------------------------|
| <b>Report Number</b> | Basic Search                                               | Enter the Report number in the text field to search for details of<br>the exact report. This field supports wildcard search.                                                         |
|                      |                                                            | You can enter a maximum of 50 characters in this field beyond<br>which the application displays the following message: Number<br>of characters exceeded.                             |
| <b>Report Name</b>   | Basic Search                                               | Enter the report name to display the list of reports with name<br>as specified in the search criteria.                                                                               |
|                      |                                                            | This field supports a wildcard search. You can enter a<br>maximum of 50 characters beyond which the application<br>displays the following message: Number of characters<br>exceeded. |

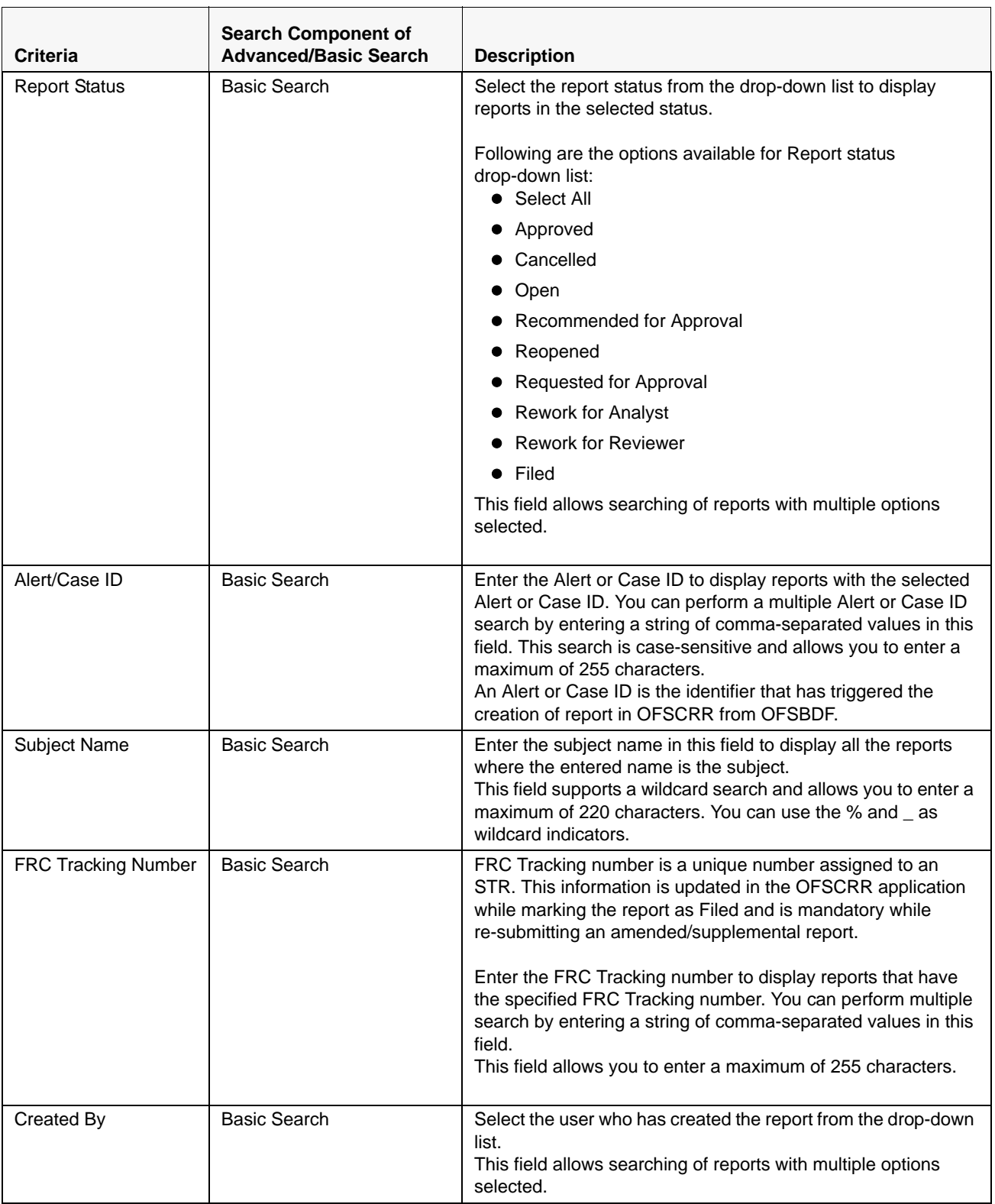
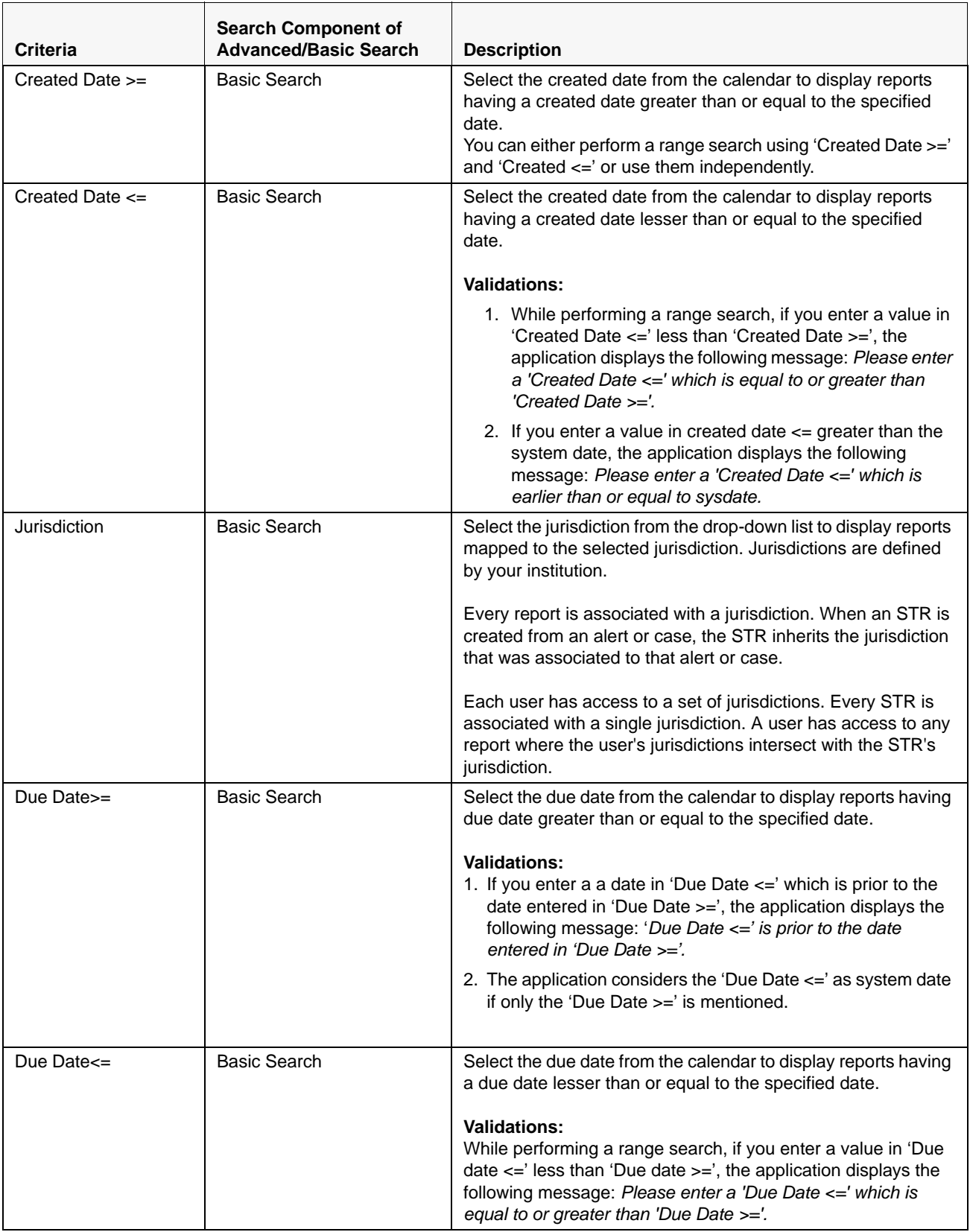

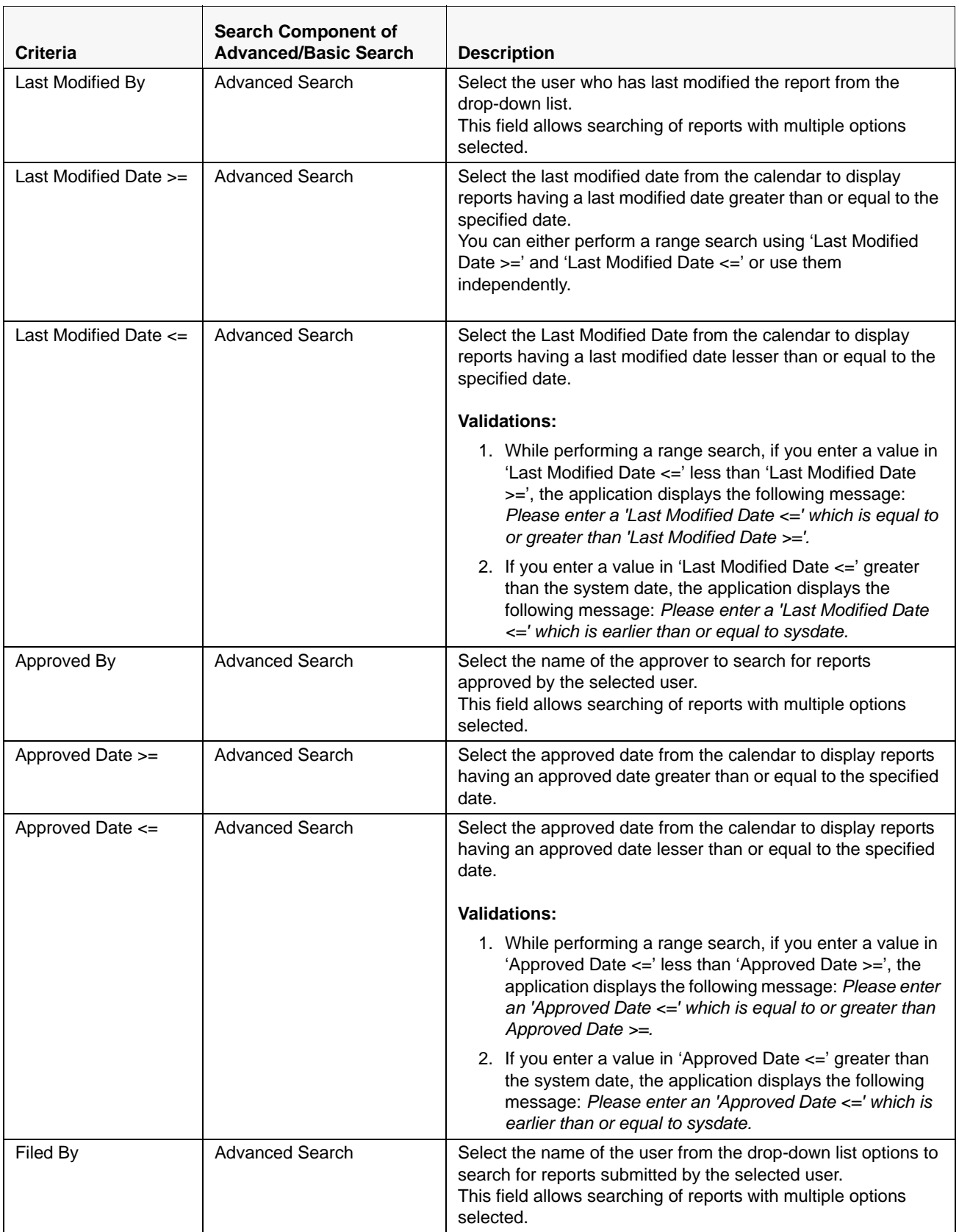

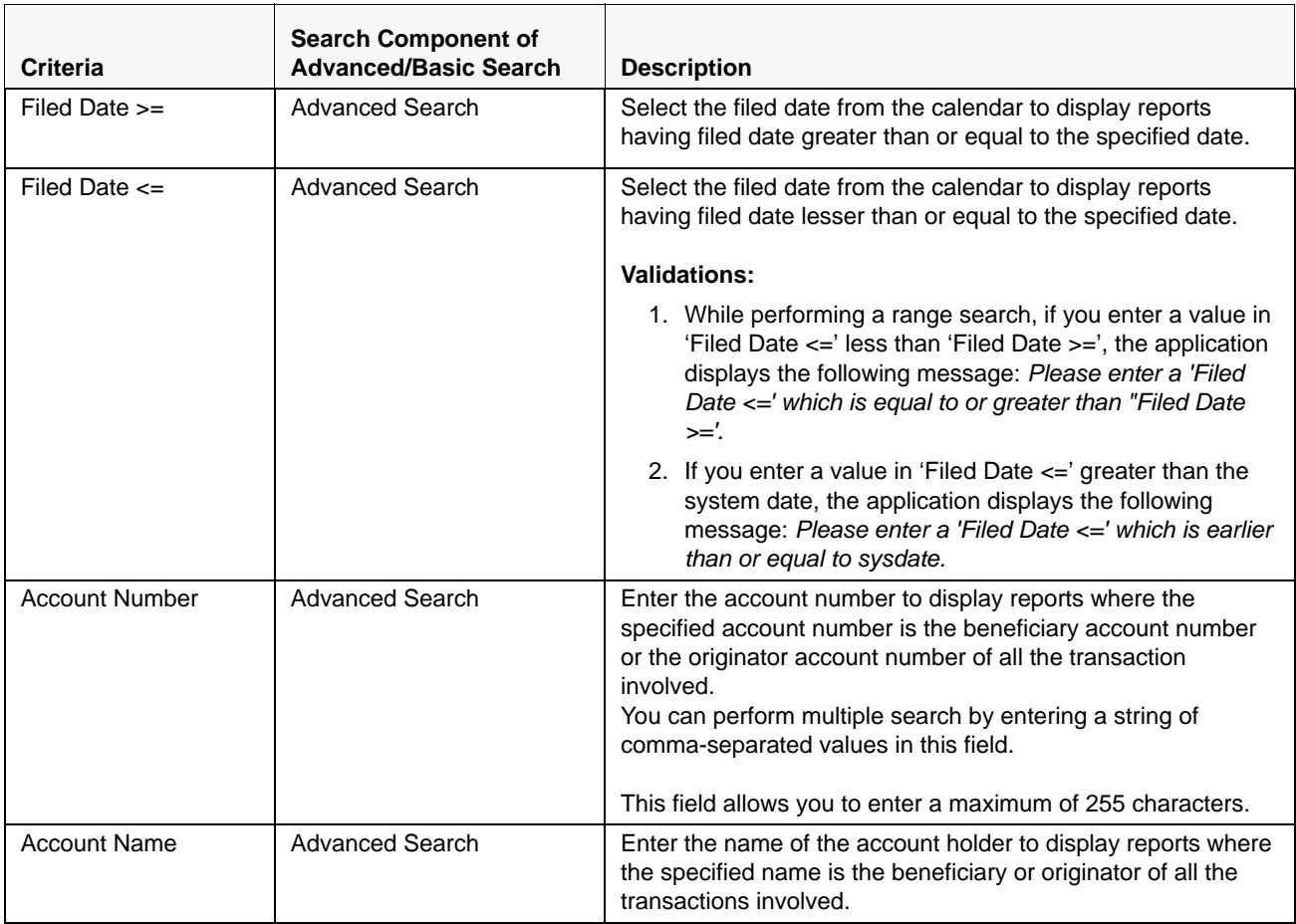

3. Click **Go**. The relevant search list is displayed.

**Note**: If there is no match for the entered search criteria, the application displays the following message: *No Data Found.*

# <span id="page-39-0"></span>**Saving as Views**

The **Save as View** action allows you to save the search criteria as a view. The saved views will be available in the Views dropdown list.

To save a view, follow these steps.

- 1. Navigate to the Compliance Regulatory Reporting Search and List page.
- 2. Click **Advanced Search**.
- 3. Enter the search criteria you want to save as view.
- 4. Click **Save as View**. The Save as View window is displayed.

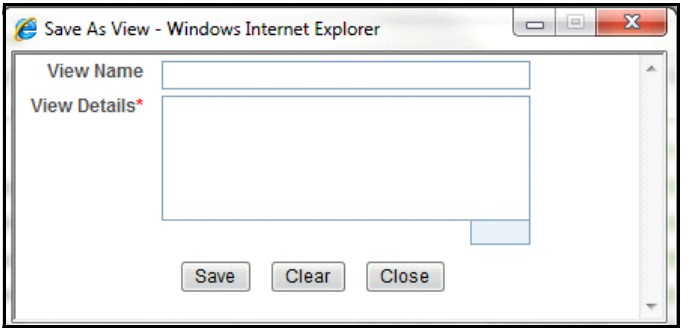

#### **Figure 13. Save as View Popup**

5. Enter the view name and view details.

The View Details box in the **Save as view** window allows entering a maximum of 255 characters. As you begin entering the comments, the word count displayed below the comments box keeps decreasing. If you try to enter more than 255 characters in this box, the following message is displayed: *Number of characters exceeded*.

- 6. Click **Save**. The following message is displayed: *Add Operation Successful.*
- 7. Click **OK**. The view is saved and is displayed in the Views drop-down list.

The saved view is available only to the user creating the view and will not be available to other users.

# **Searching Reports Using Pre-defined Views**

Views search helps you to quickly filter the reports based on the pre-defined search queries. To search for reports using pre-defined views, follow these steps:

1. Navigate to the Compliance Regulatory Reporting Search and List page.

**Note**: By default, the Compliance Regulatory Reporting Search and List page displays all the available records.

2. Click **Views** from the search bar.

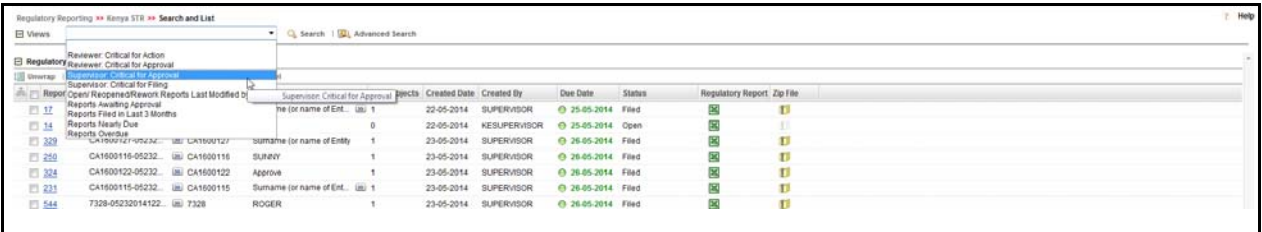

# **Figure 14. Views Search**

3. Select any of the pre-defined views from the Views drop-down list. The list page refreshes to show results matching the View criteria.

The following table explains the different types of default pre-defined views available.

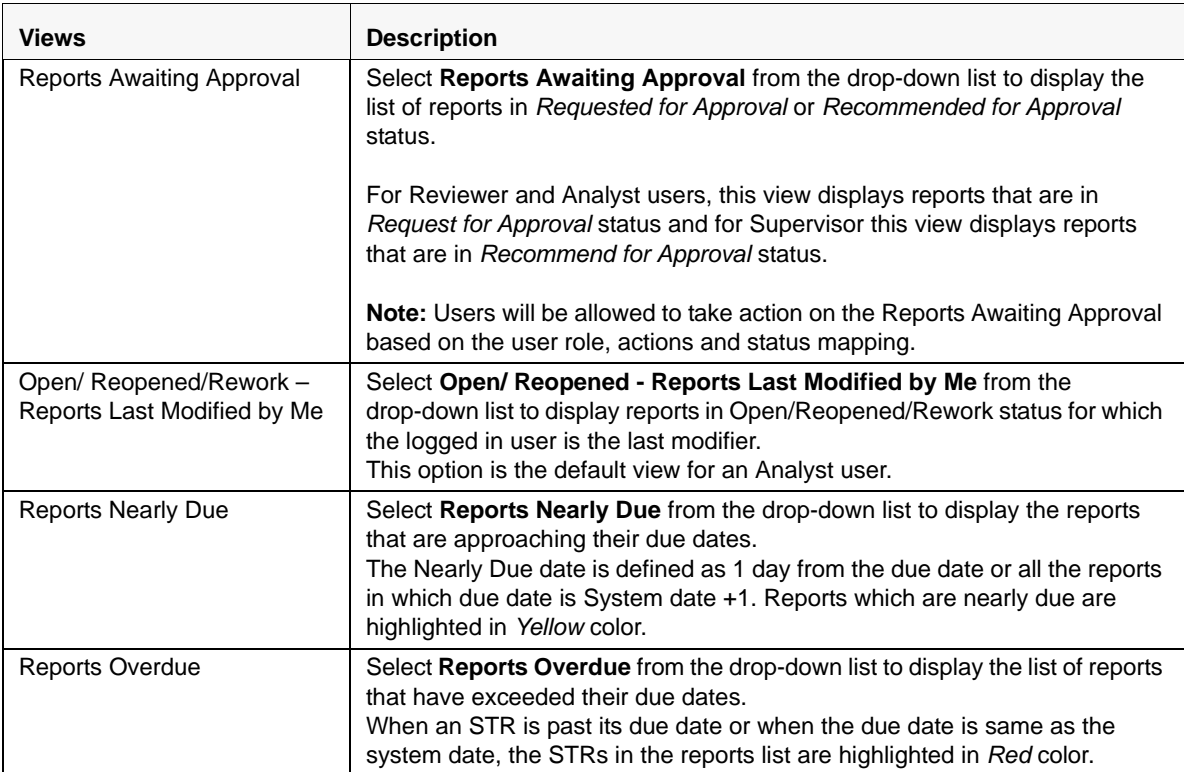

#### **Table 7. Pre-defined Views**

#### **Table 7. Pre-defined Views**

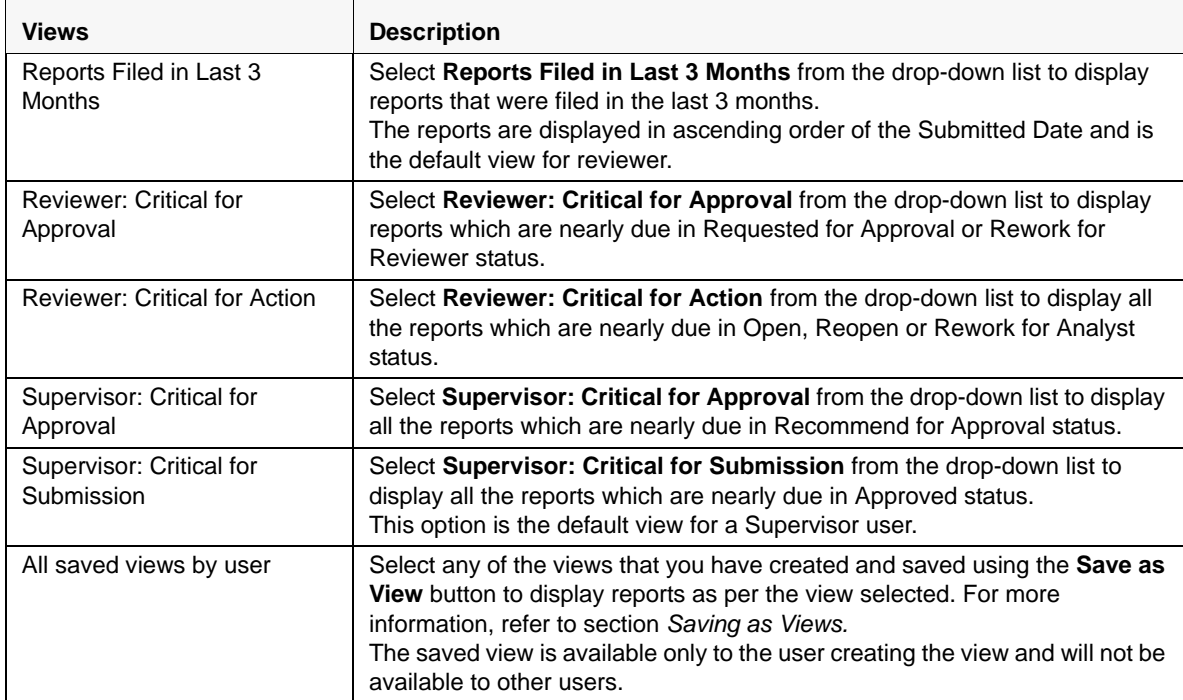

# *Submitting an STR for Approval*

This process involves the following steps:

- **•** [Entering Report Details](#page-42-0)
- [Taking Actions on STR](#page-70-0)

# <span id="page-42-0"></span>**Entering Report Details**

The Report Details page allows users mapped to the role of Analyst, Reviewer, and Supervisor to enter or update report information depending upon the report status. For more information on the status in which the reports are editable, refer to *[Table 4](#page-26-0)*.

Click the report name in the RR Search and List page to navigate to the Report Details page.

The Report Details page allows you to manage the following sections:

- [Report Context](#page-42-1)
- [Managing Reporting Institution/Officer Tab](#page-43-0)
- [Managing Subjects Tab](#page-49-0)
- [Managing Suspicious Activity Information Tab](#page-56-0)
- [Managing Documents Tab](#page-65-0)
- [Viewing Audit Information](#page-68-0)

# <span id="page-42-1"></span>**Report Context**

The Report Context section in the Compliance Regulatory Reporting (RR) Details page displays information about the report and is non-editable. It contains minimize and maximize buttons that allow you to expand and collapse the details in the Report Context. By default, the Report Context container is minimized.

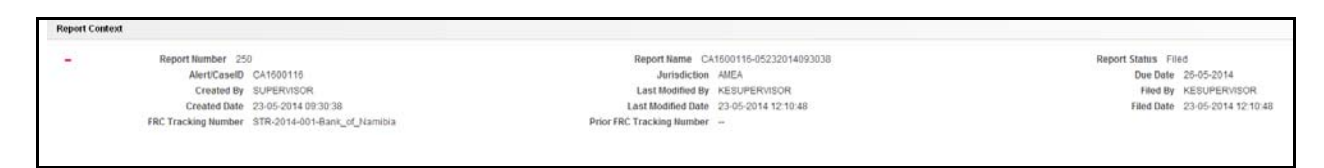

### **Figure 15. Report Context**

The report context includes the following information:

- Report Number
- Report Name
- Report Status
- Alert/Case ID
- Jurisdiction
- Due Date
- Created By
- Last Modified By
- Approved By
- Created Date
- Last Modified Date
- Approved Date
- FRC Tracking Number
- Prior FRC Tracking Number

# <span id="page-43-0"></span>**Managing Reporting Institution/Officer Tab**

This tab refers to the **Particulars of the Reporting Institution** section (shown below) in the final STR.

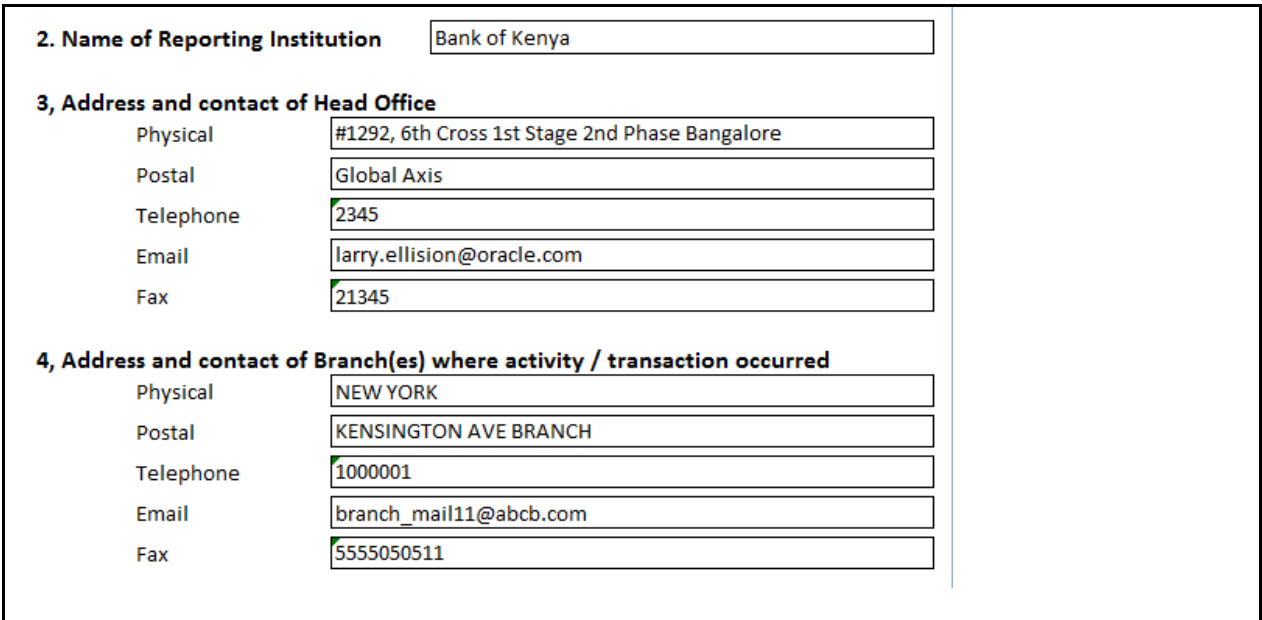

**Figure 16. Reporting Institution/Officer Information in Final STR**

The Reporting Institution/Officer tab is the default tab selected when you navigate to the Report Details page. This tab details the information about the bank or the officer reporting the STR.

The information in this tab is segregated into the following sections:

- Information about money laundering reporting officer
- Information about the reporting institution
- Branch details where the activity or transaction occurred

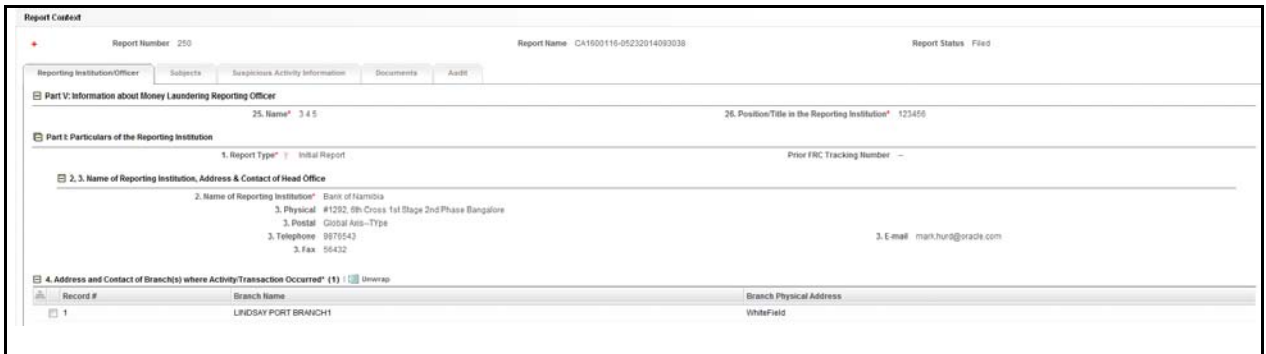

**Figure 17. Reporting Institution/Officer Tab**

The following table explains the fields in Reporting Institution/Officer tab.

**Table 8. Fields in Reporting Institution/Officer Information Tab**

| <b>Fields</b>                                  | <b>Description</b>                                                                                                    |
|------------------------------------------------|----------------------------------------------------------------------------------------------------|
| Name                                           | Select the name of the officer reporting the suspicious transaction from the<br>drop-down list.<br>The position of the reporting officer in the reporting institution is<br>auto-populated in the Position/Title in the Reporting Institution field on<br>selection of the name of the reporting officer.<br>If "Name" is missing in Reporting Institution/Officer tab, the application<br>displays the following message: Please enter Name of Reporting Officer as<br>it is a mandatory field. |
| Position/Title in the Reporting<br>Institution | Displays the position of the reporting officer in the reporting institution.<br>This field is auto-populated and is non-editable.                                                                                                    |
| <b>Report Type</b>                             | Select the report type from the drop-down list.<br>Following are the possible values:<br>Initial Report: Select Initial report from the drop-down list if you are<br>submitting the report to the Financial Reporting Centre (FRC) for the<br>first time.                                                                                                    |
|                                                | • Amended Report: Select Amended Report from the drop-down list if<br>the report was previously submitted to FRC, but is being resubmitted<br>with modifications to correct the earlier provided information. An<br>amended STR must reference the previously submitted STR by virtue<br>of the FRC Tracking number of the previous STR.                                                                                                    |
|                                                | • Supplemental Report: Select Supplemental Report from the<br>drop-down list if a report was previously submitted to FRC but is being<br>resubmitted to provide additional information relative to the behavior<br>that had previously been reported. A supplemental report must<br>reference the previously submitted STR by virtue of providing the FRC<br>tracking number of the previous STR.                                                                                                |
|                                                | If the Report Type is missing in Reporting Institution/Officer tab, the<br>application displays the following message: Please enter Report Type as it<br>is a mandatory field.                                                                                                    |
| Prior FRC Tracking Number                      | Enter the prior FRC tracking number.<br>Prior FRC tracking Number is the FRC number of the previous report for<br>which an amended or supplemental report is being filed.<br>This field is enabled only when the report type is amended or supplemental.<br>You can enter a maximum of 50 characters in this field.                                                                                                    |

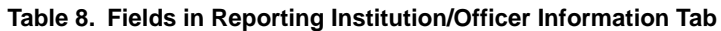

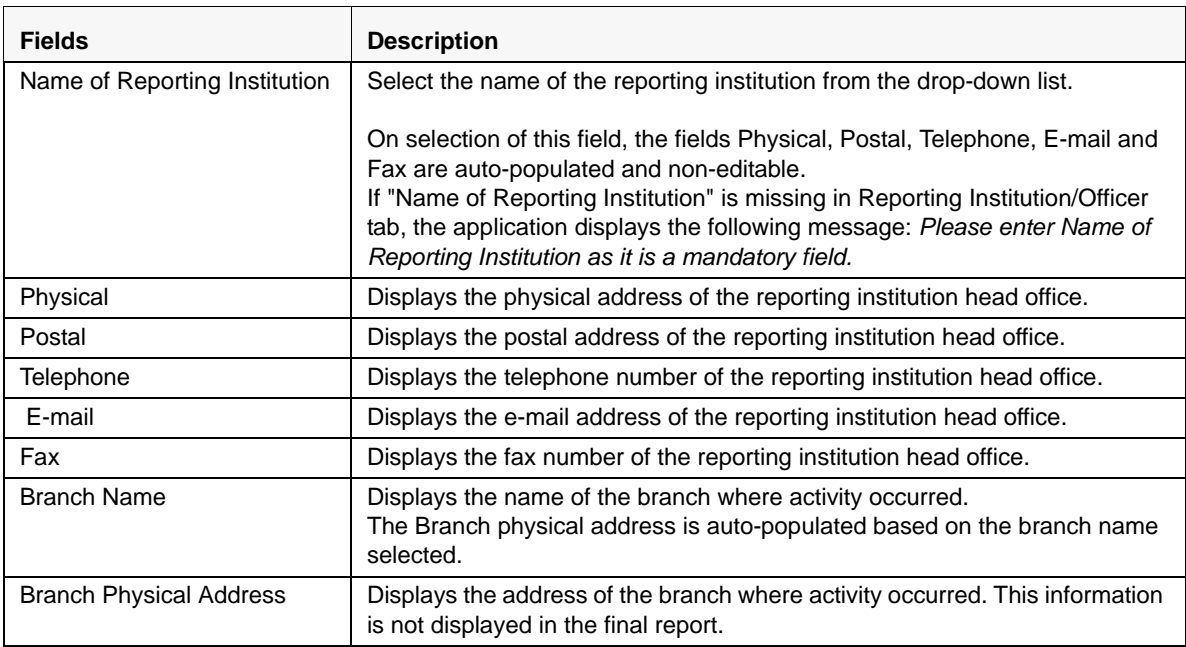

# *Branch Details*

The Reporting Institution/Officer tab allows you to view, add, and delete the branch details where the suspicious transaction occurred.

# *Viewing Branch Details*

To view information about the branch reporting the suspicious activity, follow these steps:

- 1. Navigate to the Report Details page.
- 2. Click the **Reporting Institution/Officer** tab.

A list of branch details of the financial institution where the suspicious activity occurred is displayed in the Address and Contact of Branch(s) Where Activity/Transaction Occurred grid.

3. Select the check box at the beginning of the branch record row or click anywhere in the row to view the branch details.

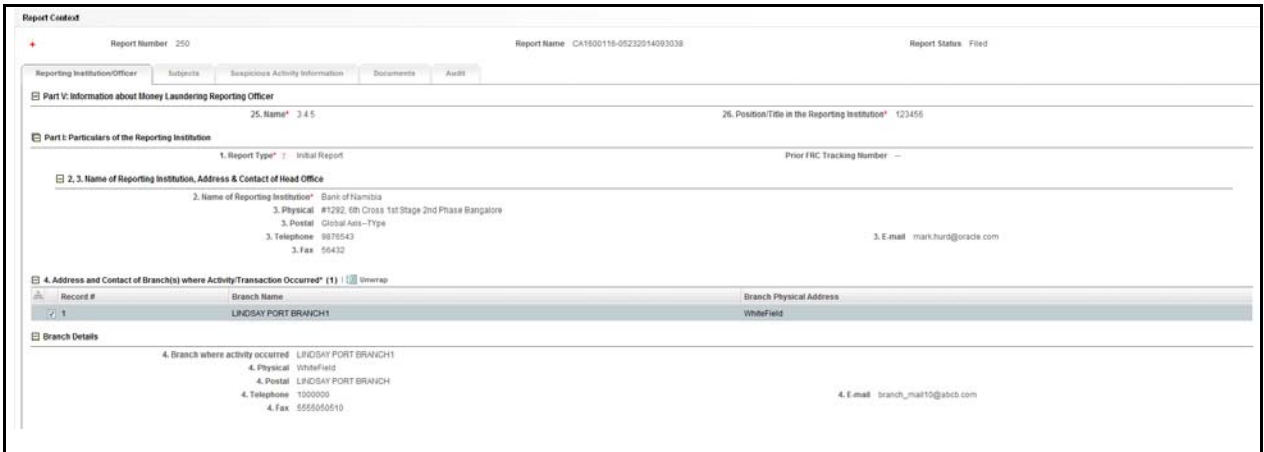

#### **Figure 18. Viewing Branch Details**

You can use Field Chooser to add additional fields to the Address and Contact of Branch(s) where Activity/Transaction Occurred. Branch Postal Address, Telephone, E-mail, Fax are available as Field Chooser options.

#### *Adding Branch Details*

To add branch details, follow these steps:

- 1. Navigate to the Report Details page.
- 2. Click the Reporting Institution/Officer tab.
- 3. Click **Add** from the Address and Contact of Branch(es) where Activity/Transaction Occurred grid. The **Add Branch** container expands below Address and Contact of Branch(es) where Activity/Transaction Occurred grid.

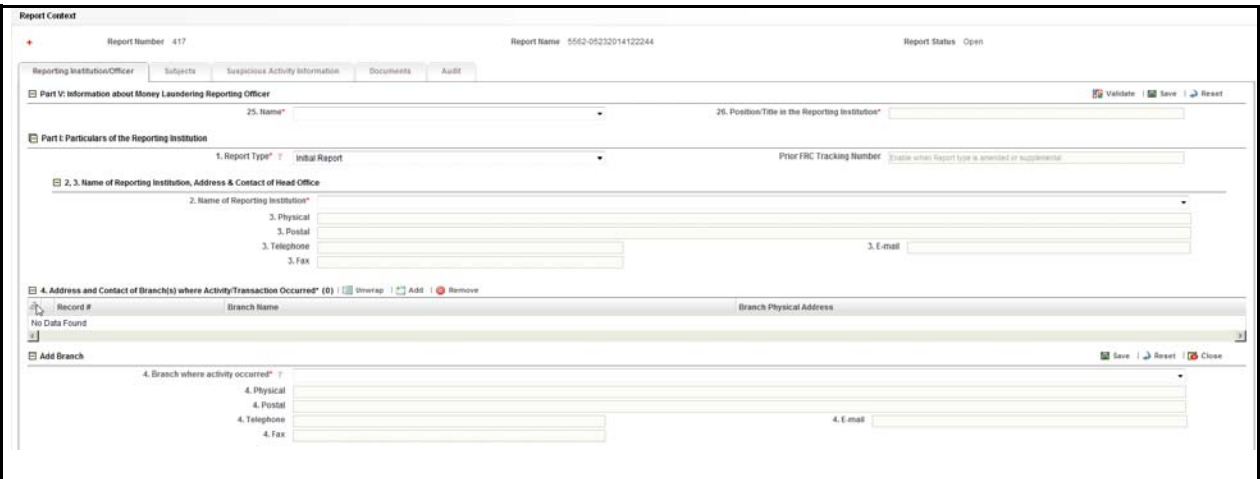

#### **Figure 19. Add Branch**

The following table explains the fields in the Add Branch container:

<span id="page-47-0"></span>**Table 9. Fields in Add Branch Container**

| <b>Fields</b>                     | <b>Description</b>                                                                                                    |
|-----------------------------------|----------------------------------------------------------------------------------------------------|
| Branch where activity<br>occurred | Select the name of the branch where the suspicious activity occurred.<br>The values in the drop-down list display the Branch Names prefixed by<br>country code. All the branches are arranged in ascending order of country.                                                                                                    |
|                                   | The fields Physical, Postal, Telephone, E-mail, and Fax are auto-populated<br>based on the branch name selected.<br>If "Branch where activity occurred" is missing in Reporting Institution/Officer<br>tab, the application displays the following message: Please select a value<br>for "Branch where activity Occurred" drop down before saving. |
| Physical                          | Displays the physical address of the branch where the suspicious activity<br>occurred.                                                                                                    |
| Postal                            | Displays the postal address of the branch where the suspicious activity<br>occurred.                                                                                                    |
| Telephone                         | Displays the telephone number of the branch where the suspicious activity<br>occurred.                                                                                                    |
| E-mail                            | Displays the e-mail address of the branch where the suspicious activity<br>occurred.                                                                                                    |
| Fax                               | Displays the fax details of the branch where the suspicious activity occurred.                                                                                                    |

- 4. Enter the required information in the Add Branch container. For more information on the fields in the Add Branch container, refer to *[Table 9](#page-47-0)*.
- 5. Click **Save**. The following message is displayed: *Add Operation Successful.*
- 6. Click **OK**. The branch details are displayed in the Address and Contact of Branch(es) Where Activity/Transaction Occurred grid.

**Note**: You cannot edit the branch details once saved. To edit the branch details, you must delete the record you want to modify and create a new branch record.

# *Deleting Branch Details*

To delete branch details, follow these steps:

- 1. Navigate to the Report Details page.
- 2. Click the Reporting Institution/Officer tab. The Address and Contact of Branch(es) where Activity/Transaction Occurred grid lists all the branches involved in the suspicious transaction.
- 3. Select the checkbox of the branch you want to delete.
- 4. Click **Remove**. The following message is displayed: *Are you sure you want to remove this record.*
- 5. Click **OK**. The following message is displayed: *Record removed successfully*.
- 6. Click **OK**. The record is removed from the Address and Contact of Branch(es) where Activity/Transaction Occurred grid.

If you click Request for Approval/Approve/ Recommend for Approval and if the mandatory fields such as Name of Reporting Institution, Branch where activity occurred and Name of Money Laundering Reporting Officer are missing in Reporting Institution/Officer tab, the application displays the following message: *Please Validate on Reporting Institution/Officer tab for details of missing required information.*

If you click Validate and if there is no data in Reporting Institution/Officer tab, the application displays the following message: *There is no data available to Validate the information.*

# <span id="page-49-0"></span>**Managing Subjects Tab**

This tab refers to the *Information about Person(s) or Entity engaging in Suspicious Activities* (shown below) in the Final STR Excel.

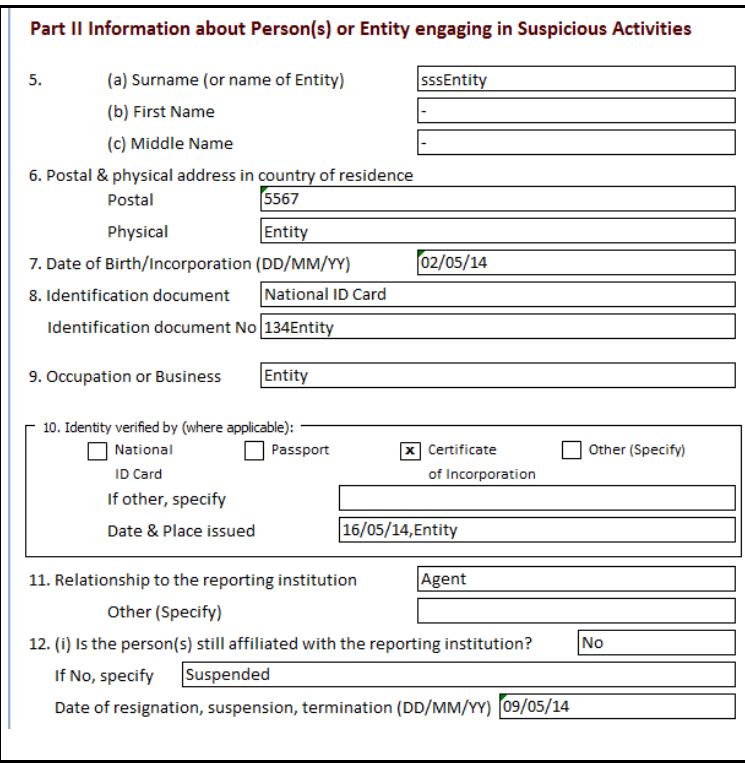

### **Figure 20. Subject Information in Final STR**

The Subject tab displays the subject details as fetched from an alert or a case. A Subject can be classified into two types namely, Person and Entity. Select the Subject type as *Person* if the entity being reported on is an individual and select the Subject type as *Entity* if the entity being reported on is a legal entity.

In Add/Edit Subject mode, if you try to change the Subject Type from person to entity, the application displays the following message: *You will lose First Name and Middle Name values if you change the Subject Type. Click OK to continue or Cancel to go back to the page.*

The Validate button in the Subjects grid validates the information for all the records in the Subjects grid, whereas the Validate button in the Subject Details validates the information for individual records.

In this tab, you can add new subjects, update subject details, and remove subjects.

If there any mandatory fields missing in the Subjects tab, the application displays the following message: *1,2 - Records are missing required information. Please make sure that you have provided values for Surname (or name of Entity), Identification document, Identification document Number, Relationship to the Reporting Institution and Is the person(s) still affiliated with the Reporting Institution fields.*

If you click Request for Approval/Approve/Recommend and if there are any mandatory information missing, the application displays the following message: *Please Validate on Subjects tab for details of missing required information.*

| 日 Subjects (1)       Unwrap |                                                     |              |                                                 |                                           |                                                                |
|-----------------------------|-----------------------------------------------------|--------------|-------------------------------------------------|-------------------------------------------|----------------------------------------------------------------|
| Record #                    | Person/Entity Name                                  | Subject Type | Occepation or Business                          | Relationship to the Reporting Institution | Is the Person still affiliated with the Reporting Institution? |
| 口                           | Sumame (or name of Entity Sumame (or n., im) Person |              | Business Business Business Busines (a) Employee |                                           | 140                                                            |
|                             |                                                     |              |                                                 |                                           |                                                                |
|                             |                                                     |              |                                                 |                                           |                                                                |
|                             |                                                     |              |                                                 |                                           |                                                                |

**Figure 21. Subjects Tab**

# *Viewing Subject Details*

To view the subjects involved in the report, follow these steps:

- 1. Navigate to the Report Details page.
- 2. Click the **Subjects** tab.

The list of subjects involved in the suspicious transaction are displayed.

3. Select the checkbox at the beginning of a subject record row or click anywhere in the row to view the subject details.

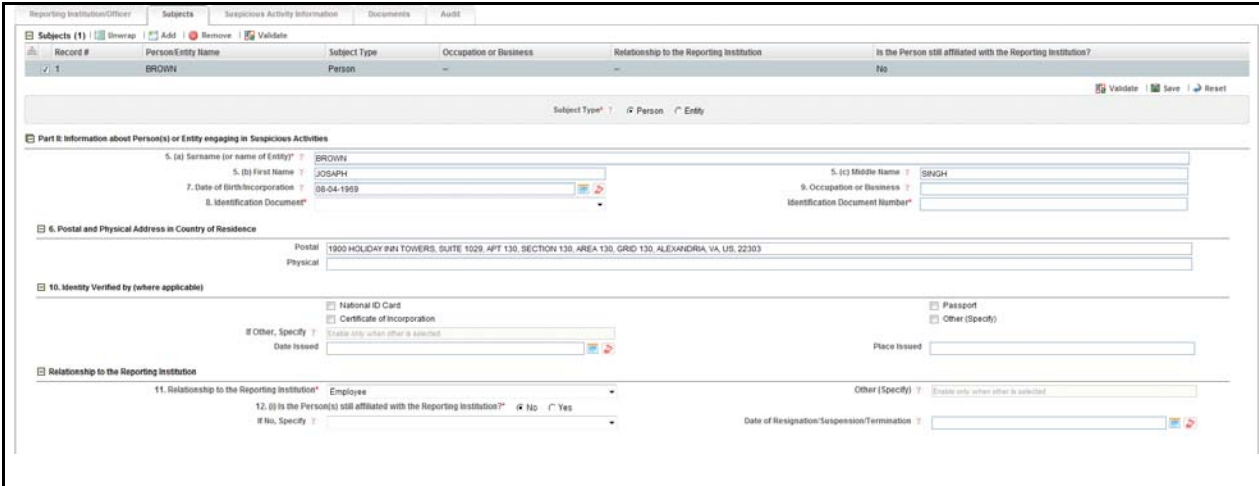

#### **Figure 22. Viewing Subject Details**

**Note**: You can edit and save the changes made to a subject record.

### *Adding a New Subject*

To add a new subject, follow these steps:

- 1. Navigate to the Report Details page.
- 2. Click the **Subjects** tab.
- 3. Click **Add** in the Subjects grid.

**Note**: The application allows you to add subsequent subjects without entering or saving the subject details.

4. Select the subject type as Person or Entity. The section *Information about Person(s) or Entity engaging in Suspicious Activities* expands below where you can enter the subject details.

**Note**: If you try to add or edit subject without specifying the Subject Type, the application displays the following message: *Please enter Subject Type as it is a mandatory field.*

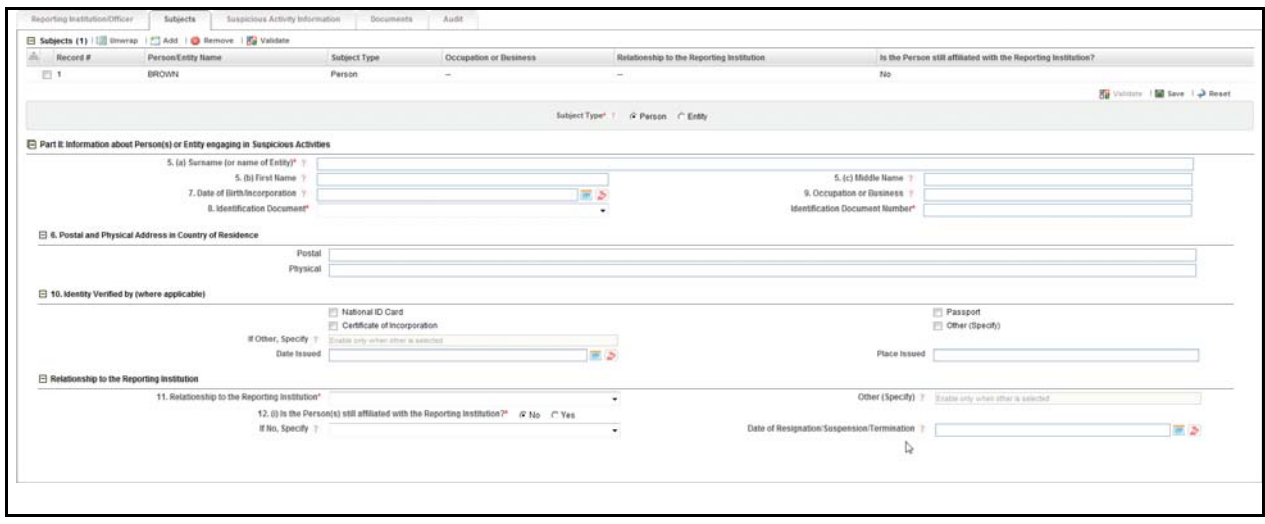

#### **Figure 23. Information about Person(s) or Entity Engaging in Suspicious Activities Section**

5. Enter the required information.

The following table explains the fields displayed in the Information about Person(s) or Entity engaging in Suspicious Activities section**.**

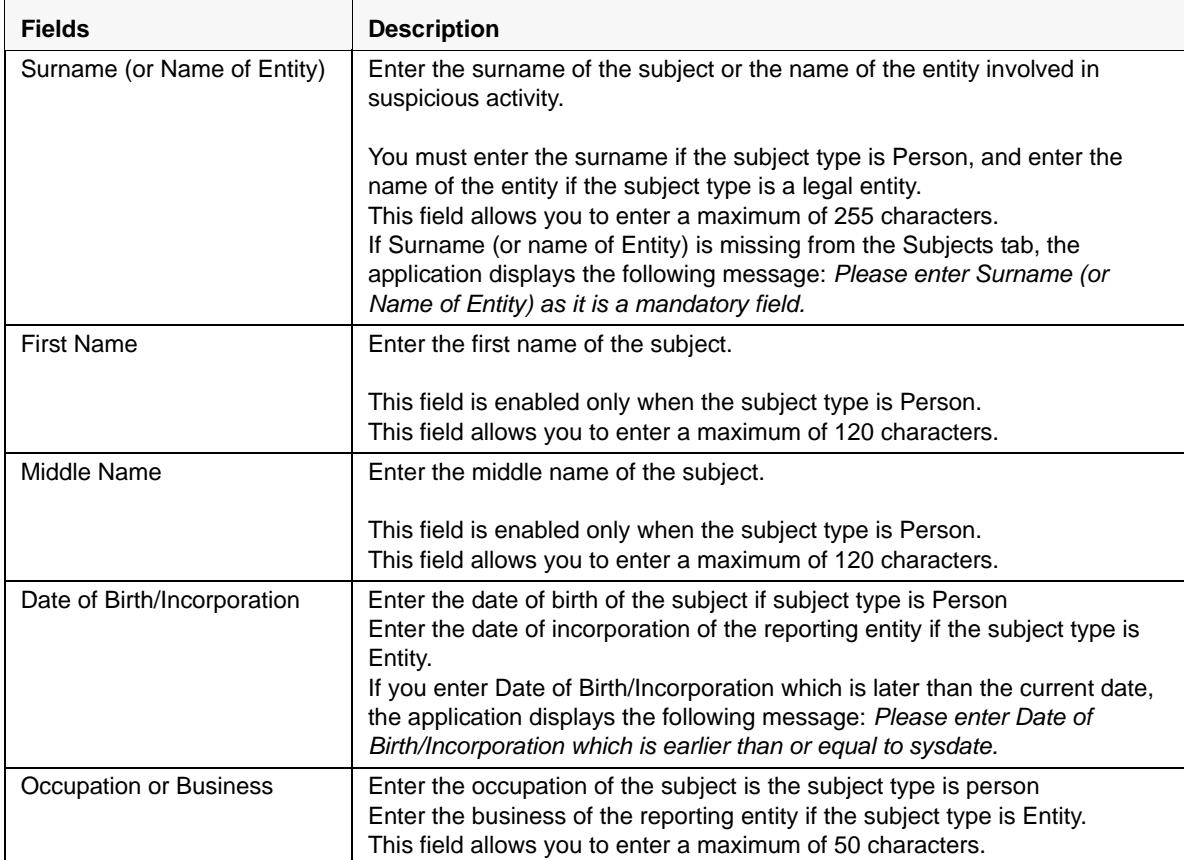

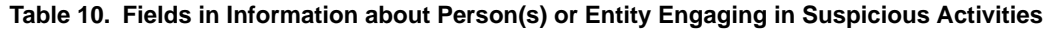

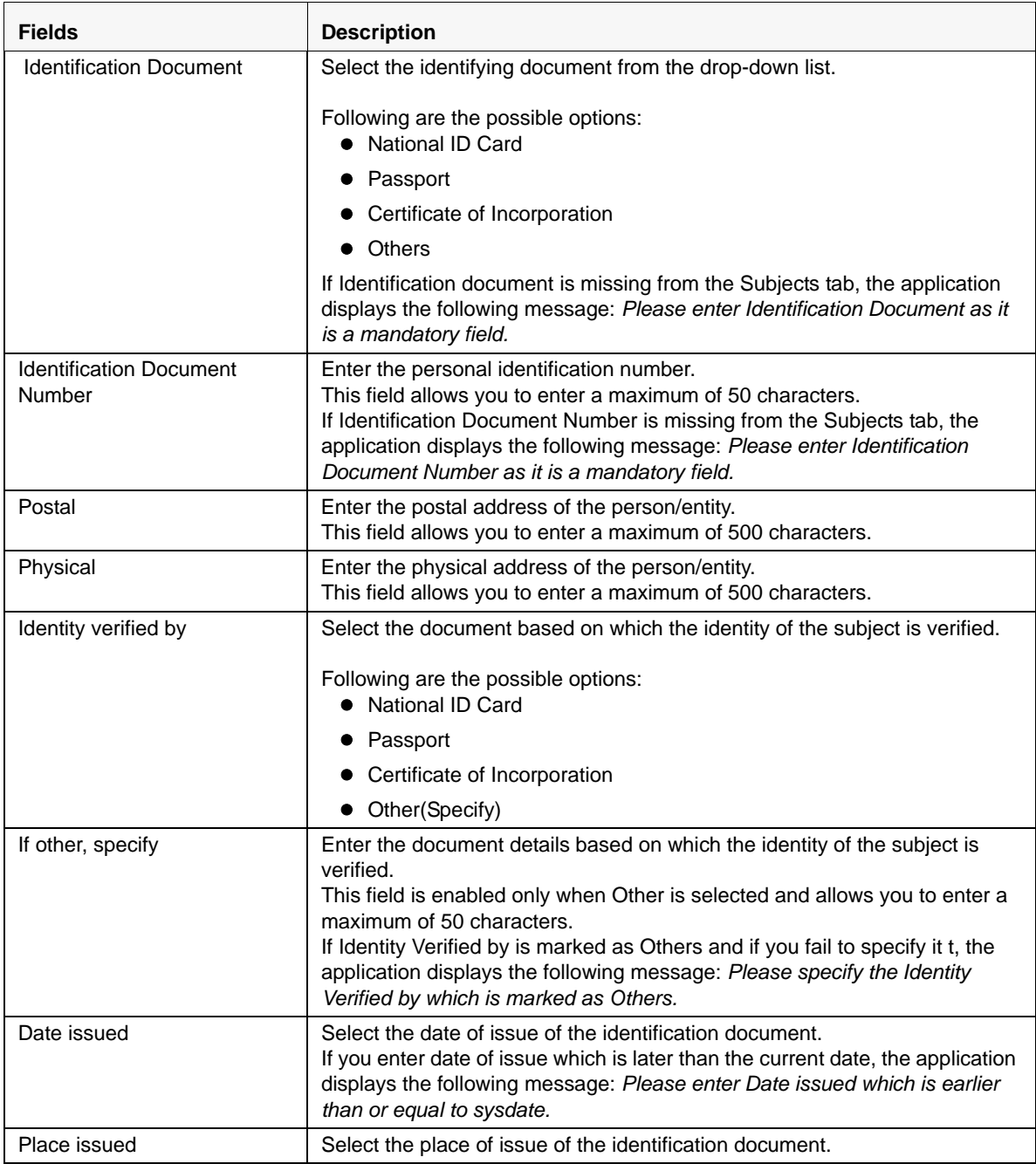

#### **Table 10. Fields in Information about Person(s) or Entity Engaging in Suspicious Activities**

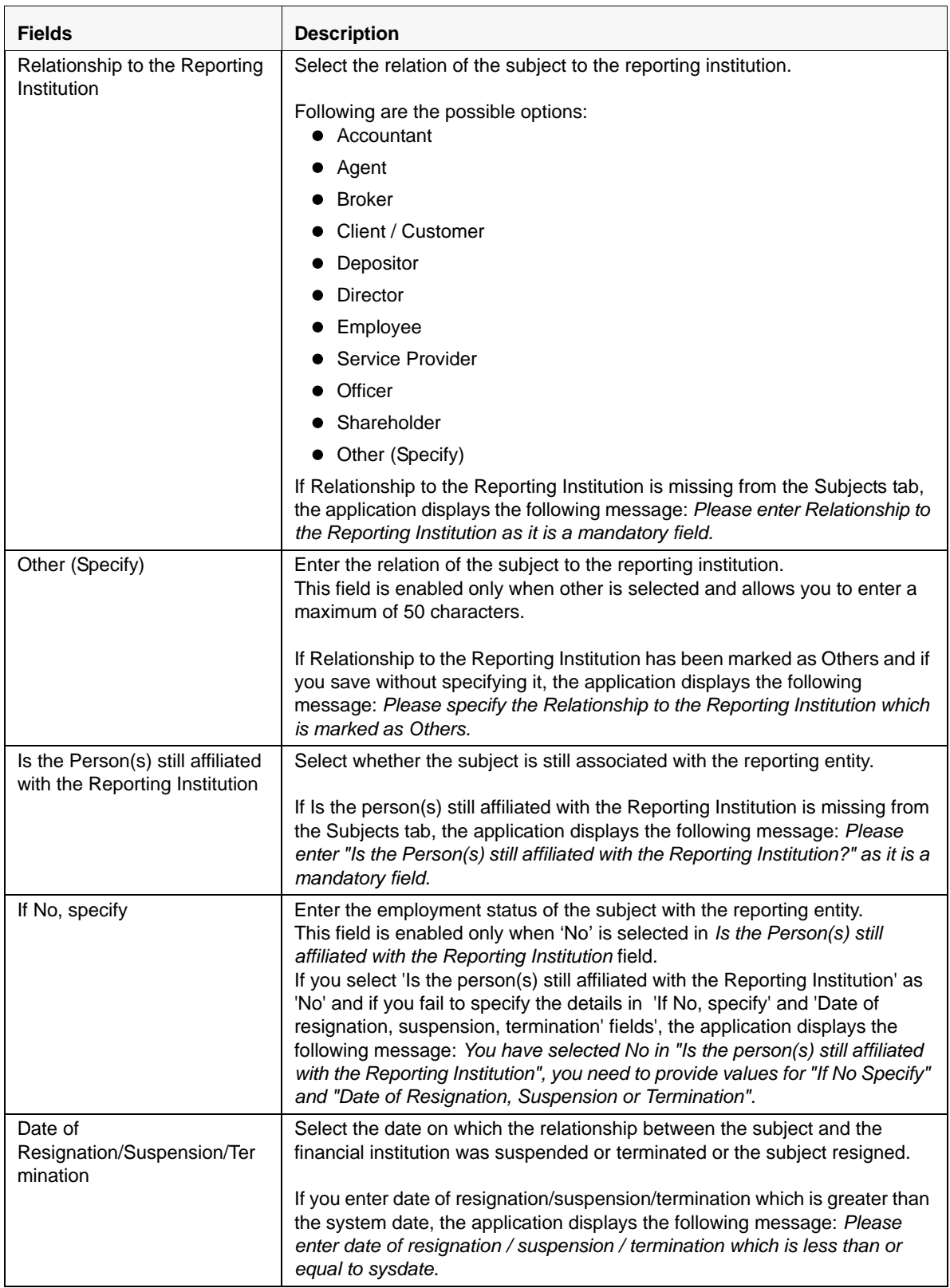

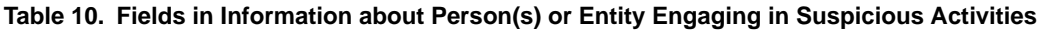

6. Click **Save**. The following message is displayed: *Add Operation Successful.*

7. Click **OK**. A new subject record is added in the Subjects grid.

**Note**: If you click **Reset**, the unsaved data is reset to the last saved value in the Subject tab. You cannot edit the report details when the report is in View mode.

### *Editing an Existing Subject*

Analyst, Reviewer and a Supervisor users can edit a report in various statuses. Refer to *[Table 4](#page-26-0)* for more information. To edit an existing subject, follow these steps:

- 1. Navigate to the Report Details page.
- 2. Click the **Subjects** tab.

This list of subjects associated with the report are displayed in the Subjects section.

- 3. Select the checkbox at the beginning of a subject record row or click anywhere in the row. The subject details are displayed in the *Information about Person(s) or Entity engaging in Suspicious Activities* section.
- 4. Modify the required details.
- 5. Click **Save**. The following message is displayed: *Update Operation Successful*.
- 6. Click **OK**. The modified subject details are saved.

**Note:** In Add Subject mode if you try to change Subject Type, the application displays the following message: *First Name and Middle Name details will be lost if you change the Subject Type. Click OK to continue or Cancel to go back to the page.*

#### *Removing a Subject*

To remove a subject record, follow these steps:

- 1. Navigate to the Report Details page.
- 2. Click the **Subjects** tab.

A list of subject records are displayed in the Subjects grid.

- 3. Select the checkbox at the beginning of an subject record row or click anywhere in the row.
- 4. Click **Remove**. The following message is displayed: *Are you sure you want to delete this record?*
- 5. Click **OK**. The following message is displayed: *Record Removed Successfully*.
- 6. Click **OK**. The subject record is removed from the Subjects grid.

**Note**: If you have added, edited or deleted subjects, a corresponding audit entry is tracked in the Audit tab. For more information, refer to *[Viewing Audit Information](#page-68-0)*.

# <span id="page-56-0"></span>**Managing Suspicious Activity Information Tab**

This tab refers to the *Information about Suspicious Activity section* (shown below) in the Final STR Excel.

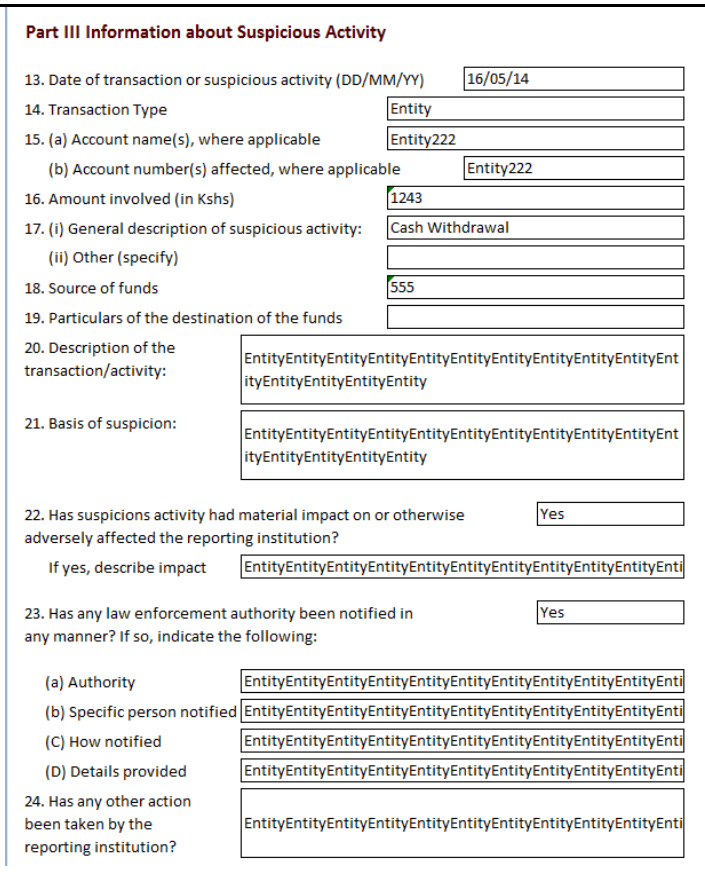

#### **Figure 24. Suspicious Activity Information in Final STR**

The Suspicious Activity Information tab in the Report Details page displays the involved transactions and their details as received from OFSFCCM or added directly to the STR that are specific to the current report. From this tab you can add, update, and delete transactions related to an STR.

The Validate button in the Suspicious Activity Information tab validates Suspicious Activity Information details.

If you click Request for Approval, Approve, or Recommend for Approval and if the required mandatory fields such as Date of transaction or suspicious activity, General description of suspicious activity, Description of the transaction/activity, Basis of suspicion and Has any other action been taken by the reporting institution are missing in Suspicious Activity Information tab, the application displays the following message: *Please Validate on Suspicious Activity Information tab for details of missing required information.*

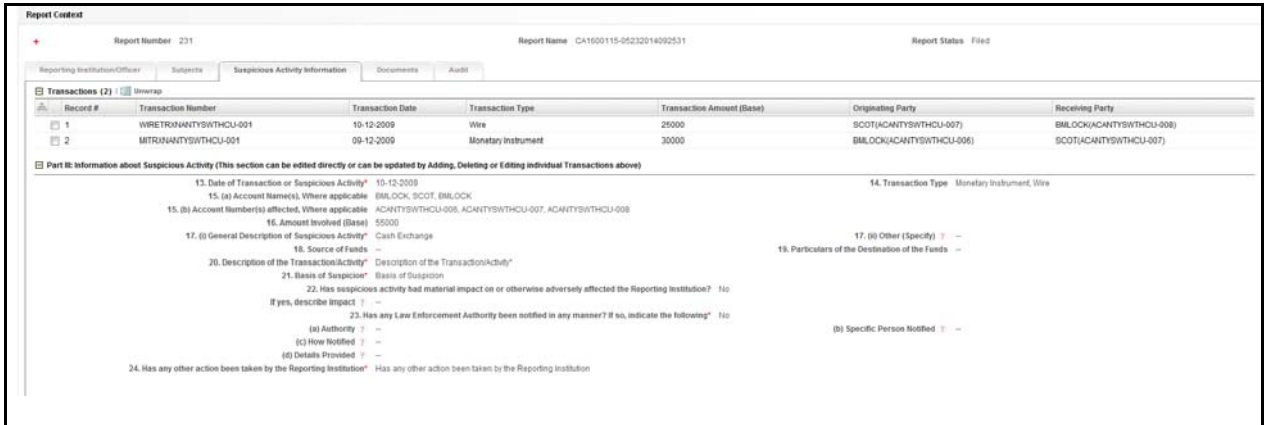

# **Figure 25. Suspicious Activity Information Tab**

The Suspicious Activity Information tab displays the following sections:

- **•** Transactions Grid
- Transaction Details
- Part III Information about Suspicious Activity

By default, the application displays the Transactions grid and Part III Information about Suspicious Activity. Click on transaction record in the grid to view the transaction details.

# *Transactions Grid*

The Transactions grid displays the following columns:

- Transaction Number
- Transaction Date
- Transaction Type
- Transaction Amount (Base)
- Originating Party
- Receiving Party

By default, the application displays a list of all transactions associated with the STR. To view or edit the transaction details, either select the checkbox at the beginning of a transaction record or click anywhere in the row. The selected record gets highlighted and the details of that particular transaction displays below the Transaction grid.

# *Transaction Details*

This section captures specific information related to the transaction such as transaction number, date of transaction, type of transaction, base amount of the transaction, originator details, beneficiary details, and so on. For more information on fields in the Transaction Details, refer to *[Table 12.](#page-62-0)*

**Note:** The value in the Record column is a system generated number that helps to distinguish a unique transaction while viewing the validation messages. You cannot add or edit this field.

# *Part III Information about Suspicious Activity*

This section captures information related to transaction such as transaction details, amount involved in transaction, source and destination of funds, reasons for suspicion, and so on.

The following table explains the fields in Part III Information about Suspicious Activity.

| <b>Fields</b>                                        | <b>Description</b>                                                                                                    |
|------------------------------------------------------|----------------------------------------------------------------------------------------------------|
| Date of Transaction or<br><b>Suspicious Activity</b> | Enter the date of transaction or suspicious activity. This field is auto-updated<br>with the latest date if any new transactions are added or removed.                                                                                                    |
|                                                      | If you enter a Date of transaction or suspicious activity that is later than the<br>system date, the application displays the following message: Please enter<br>Date of Transaction or Suspicious Activity which is less than or equal to<br>sysdate.                                                                                                    |
| <b>Transaction Type</b>                              | Enter the type of transaction.<br>You can enter multiple types of transaction using comma and space as<br>separators. The Transaction Type values are distinct and any repeating<br>values for transaction type are not repeated for this field.<br>This field allows you to enter a maximum of 255 characters.                                                                |
| Account Name(s), Where<br>applicable                 | Enter the Originator and Beneficiary names of all the transaction with<br>comma and space as separators.<br>The Account name and Account Number must be unique. Enter the account<br>names in the same order corressponding to the account numbers in the field<br>Account Number(s) affected, Where applicable<br>This field allows you to enter a maximum of 525 characters. |

**Table 11. Fields in Part III Information about Suspicious Activity**

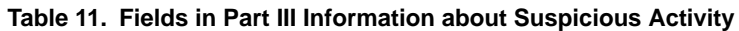

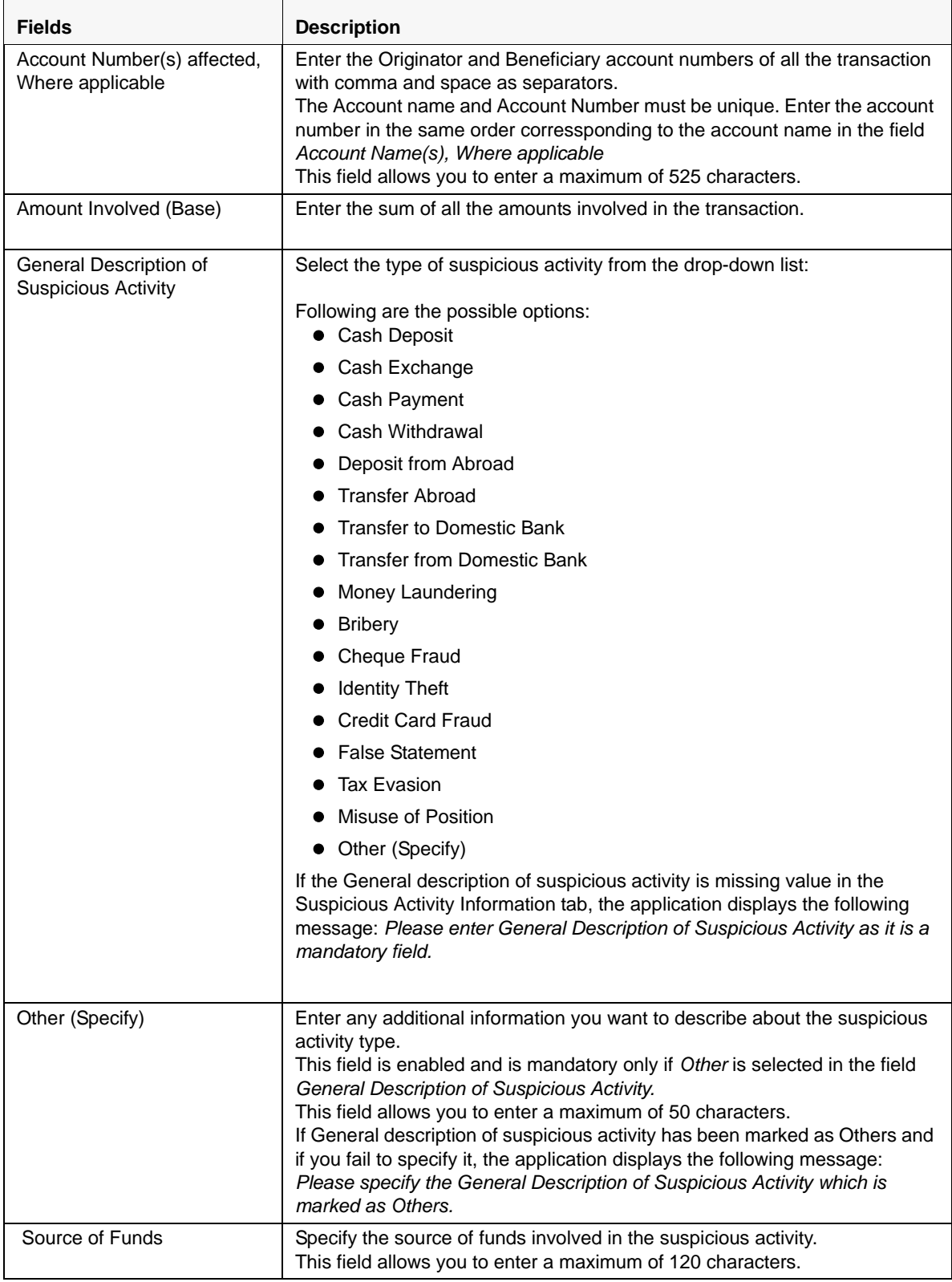

| <b>Fields</b>                                                                                                    | <b>Description</b>                                                                                                    |
|----------------------------------------------------------------------------------------------------|----------------------------------------------------------------------------------------------------|
| Particulars of the Destination<br>of the Funds                                                                    | Enter the details of the destination of the funds.<br>This field allows you to enter a maximum of 120 characters.                                                                                                    |
| Description of the<br><b>Transaction/Activity</b>                                                                 | Enter a brief account of the suspicious activity.<br>This field allows you to enter a maximum of 4000 characters.<br>If Description of the transaction/activity is missing in Suspicious Activity<br>Information tab, the application displays the following message: Please<br>enter Description of the Transaction / Activity as it is a mandatory field.                                                                                                    |
| Basis of Suspicion                                                                                                | Enter the reason for identifying the transaction as suspicious.<br>This field allows you to enter a maximum of 4000 characters.<br>If the Basis of suspicion is missing in the Suspicious Activity Information tab,<br>the application displays the following message: Please enter Basis of<br>Suspicion as it is a mandatory field.                                                                                                    |
| Has suspicious activity had<br>material impact on or<br>otherwise adversely affected<br>the Reporting Institution | Select whether there were any serious implications on the reporting<br>institution due to the suspicious activity.<br>If Has suspicious activity had material impact on or otherwise adversely<br>affected the Reporting Institution? is missing in Suspicious Activity<br>Information tab, the application displays the following message: Please<br>enter "Has any other action been taken by the Reporting Institution?" as it is<br>a mandatory field.                                                                                                    |
| If yes, describe Impact                                                                                           | Enter an account of how the suspicious activity impacted the financial<br>institution.<br>This field allows you to enter a maximum of 255 characters and is enabled<br>only if Yes is selected in the field Has suspicious activity had material impact<br>on or otherwise adversely affected the Reporting Institution?.                                                                                                    |
| Has any Law Enforcement<br>Authority been notified in any<br>manner? If so, indicate the<br>following             | Choose whether any law enforcement agency was notified about the<br>suspicious activity.<br>The following fields are mandatory and enabled if Yes is selected.<br>• Authority                                                                                                    |
|                                                                                                    | <b>Specific Person Notified</b>                                                                                                    |
|                                                                                                    | <b>How Notified</b>                                                                                                    |
|                                                                                                    | • Details Provided                                                                                                    |
|                                                                                                    | If you click Validate and if you have selected "Has any law enforcement<br>authority been notified in any manner? If so, indicate the following" as "Yes"<br>for this field and failed to specify the details in the Authority, Specific Person<br>notified, How notified and Details provided fields, the application displays<br>the following message: You have selected Yes in "Has any law enforcement<br>authority been notified in any manner? If so, Indicate the following", you<br>need to provide values for Authority, Specific Person Notified, How Notified<br>and Details provided. |
| Authority                                                                                                    | Enter the details of the law enforcement agency notified about the<br>suspicious activity.<br>This field allows you to enter a maximum of 120 characters.                                                                                                    |
| Specific Person Notified                                                                                          | Enter the name of the person within the law enforcement agency to whom<br>the suspicious activity was reported.                                                                                                    |
|                                                                                                    | This field allows you to enter a maximum of 120 characters.                                                                                                    |

**Table 11. Fields in Part III Information about Suspicious Activity**

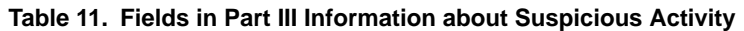

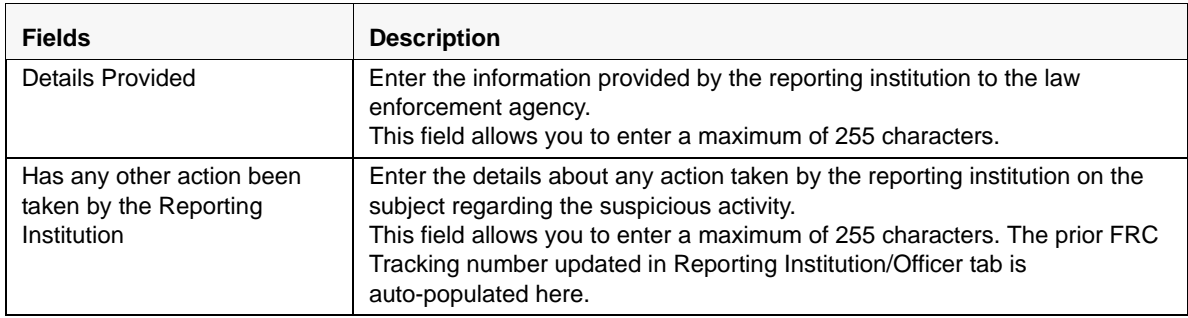

# *Adding a Transaction*

To add transactions to the report, follow these steps:

- 1. Navigate to the Report Details page.
- 2. Click the **Suspicious Activity Information** tab.

A list of transaction records in the report are displayed in the Transactions section if any.

3. Click **Add**. The Transaction Details section expands below the Transactions grid.

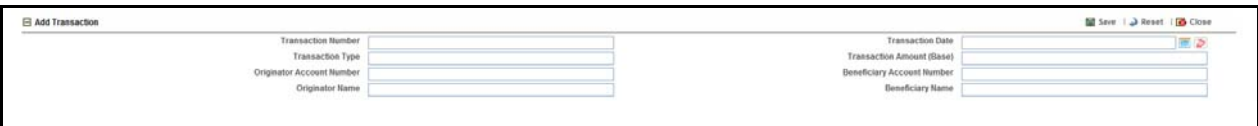

#### **Figure 26. Transaction Details**

4. Enter the required information.

The following table explains the fields that must be updated while adding a transaction.

<span id="page-62-0"></span>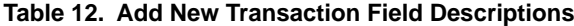

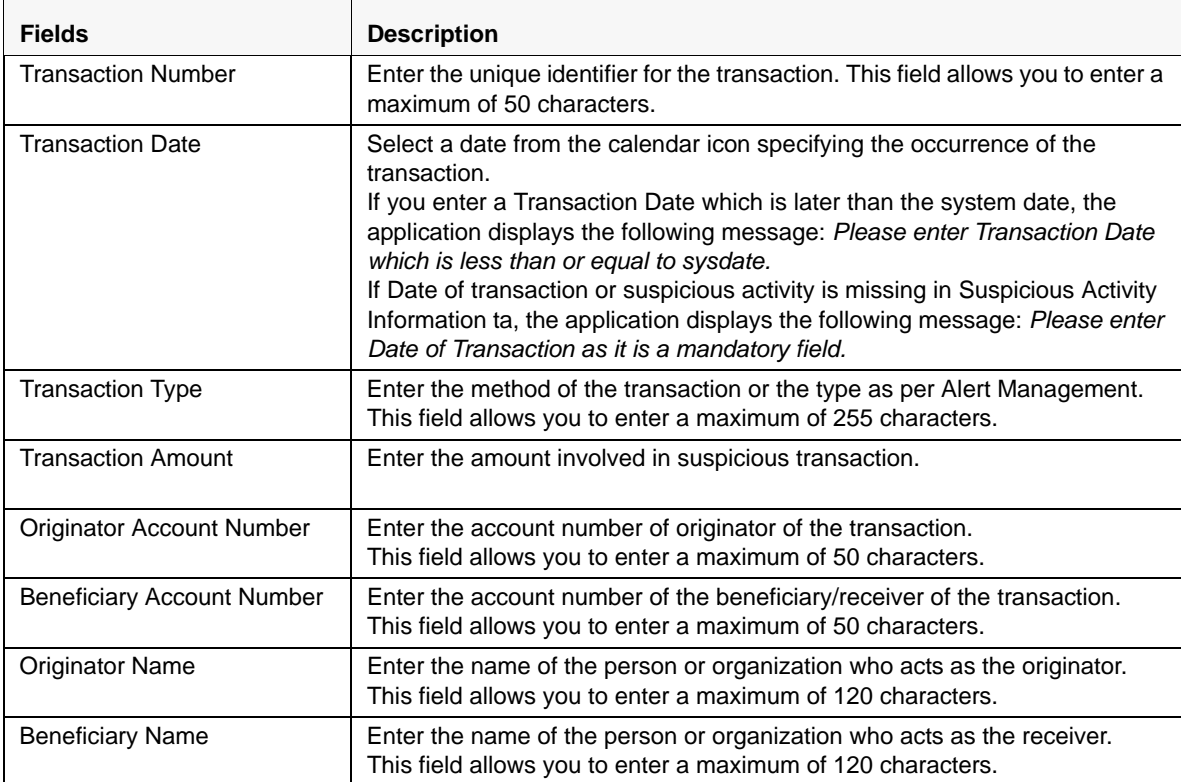

5. Click **Save**. The following message is displayed: *Add Operation Successful*.

6. Click **OK**. The record is displayed in the Transactions grid.

# *Viewing or Editing Transaction Details*

To view or edit the details of transactions, click anywhere on a transaction row. You can edit information about the transaction in the Transaction Details section.

To view or edit a transaction record for the report, follow these steps:

- 1. Navigate to the Report Details page.
- 2. Click the **Transactions** tab.

A list of transaction records associated with the report are displayed in the Transaction section.

- 3. Select the checkbox at the beginning of a transaction record row or click anywhere in the row.
- 4. The transaction details are displayed in the Transaction Details section and the Part III Information about Suspicious Activity section.
- 5. Edit the details as required.
- 6. Click **Save**. The following message is displayed: *Update Operation Successful*.
- 7. Click **OK**. The modified transaction details are saved.

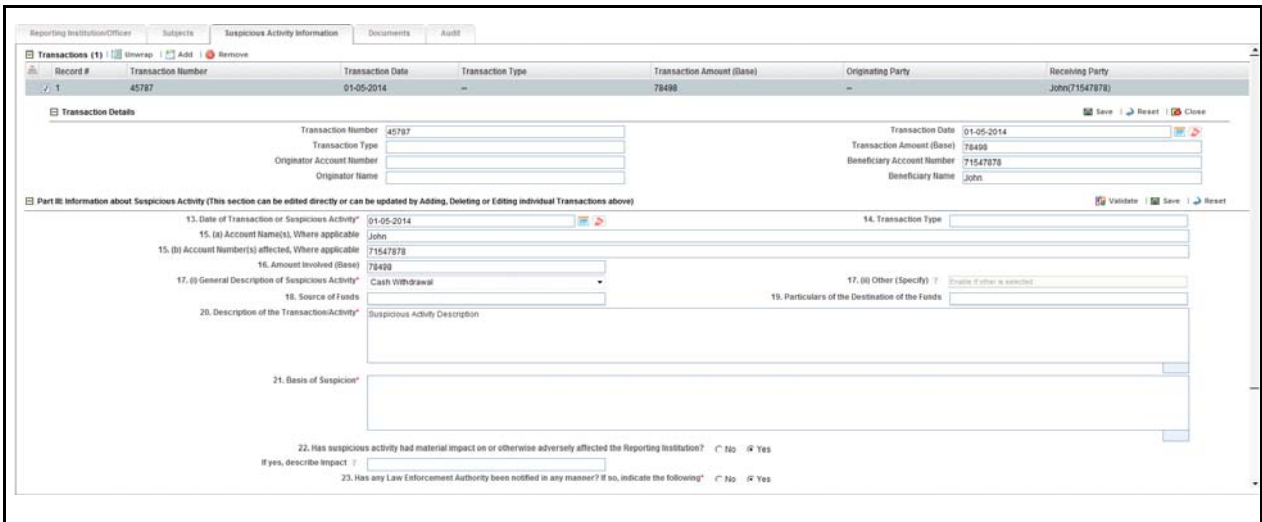

**Figure 27. Viewing/Editing Transaction Details**

# *Removing Transactions*

To remove a transaction, follow these steps:

- 1. Navigate to the **Suspicious Activity Information** tab of the report. A list of transactions associated with the report is displayed in the Transactions grid.
- 2. Select the checkbox of the transaction record you want to remove.
- 3. Click **Remove**. The following message is displayed: *Are you sure you want to delete this record? Deleting transactions may update the Transaction Summary and any user filled data may get lost. Click OK to proceed or Cancel to abort.*
- 4. Click **OK**. The following message is displayed: *Record Removed successfully.*
- 5. Click **OK**. The application refreshes and displays the Transactions grid.

**Note**: If you try to remove a transaction, the application displays the following message: *Are you sure you want to Remove this Transaction? You will lose any user entered value(s) when you Remove a Transaction. Click OK to continue or Cancel to abort.*

# <span id="page-65-0"></span>**Managing Documents Tab**

This tab refers to the *Details or List of Available Documents* section in the Final STR.

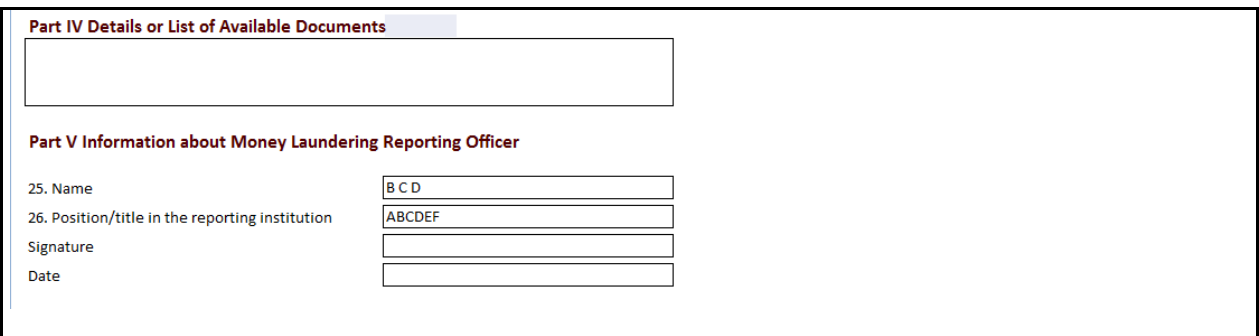

#### **Figure 28. Documents Tab in Final STR**

The Documents tab allows you to attach and remove documents related to an STR. While filing the STR with the regulatory authorities, you must also send any added documents. The process of sending added documents to the regulatory authorities occurs outside of OFSCRR.

Sending the documents to the Regulator is the responsibility of the user and out of scope of OFSCRR.

#### *Attaching Documents*

Users mapped to the role of an Analyst, Reviewer, or Supervisor can attach and delete documents in all statuses except when the report is in *View Only* mode.

To attach a document, follow these steps:

- 1. Navigate to the Report Details page.
- 2. Click **Documents**. The Documents section is displayed.
- 3. Click **Add**. The Add Document window is displayed.

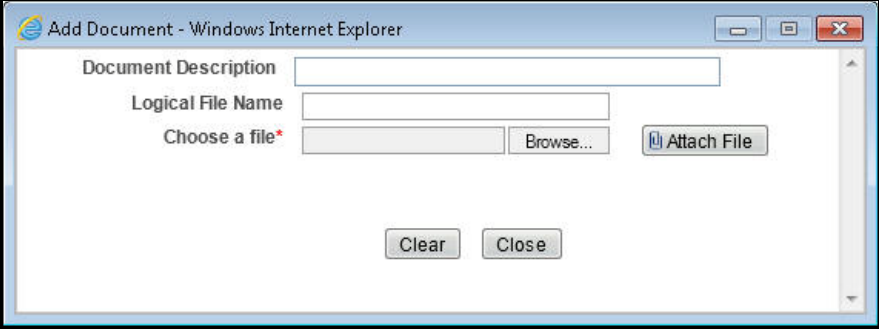

#### **Figure 29. Adding Documents to STR**

4. Enter the **Document Description** and the **Logical File Name**.

**Note**: The application allows you to enter a a maximum of 255 characters in document description field.

- 5. Click **Browse** to choose a file from your machine.
- 6. Click **Attach File**. The following message is displayed: *Add Operation Success ful*.
- 7. Click **OK**. The file is attached and you are navigated back to the Add Document window.

Vlick **Close** to navigate back the Report Details page or attach additional documents.

*Editing the Logical File Name and Document Description of an Added Document*

The Reports Details page allows you to edit the logical file name and the document description of an added document.

**Note:** If logical file name is provided then the application considers the document name as the logical file name.

To edit the logical file name and the document description, follow these steps:

- 1. Navigate to the Report Details page.
- 2. Click the **Documents** tab.

The list of added documents associated to the report are displayed in the Documents section.

3. Select the checkbox at the beginning of an added document row or click anywhere in the row.

The document record changes into an editable mode.

```
ats (1) | FT Add | @ Remove | 52 Sav
     Booktuis
```
#### **Figure 30. Editing the Logical File Name and Document Description of an Added Document**

- 4. Edit the Logical File Name or the Document Description.
- 5. Click **Save**. The following message is displayed: *Update Operation Successful*.
- 6. Click **OK**. The document is updated in the Documents section.

### *Removing Documents*

The Report Details page also allows you to remove the documents attached to an STR. To remove the documents attached to a report, follow these steps:

- 1. Navigate to the Report Details page.
- 2. Click the **Documents** tab.

The list of documents associated to the report are displayed in the Documents section.

- 3. Select the checkbox of the document you want to delete.
- 4. Click **Remove**. The following message is displayed: *Are you sure you want to remove this record*.
- 5. Click **OK**. The following message is displayed: *Record removed successfully*.
- 6. Click **OK**. The document is removed and you are navigated back to the Report Details page.

# <span id="page-68-0"></span>**Viewing Audit Information**

The Audit tab displays actions taken on the report. This tab contains the Actions and the Comments section.

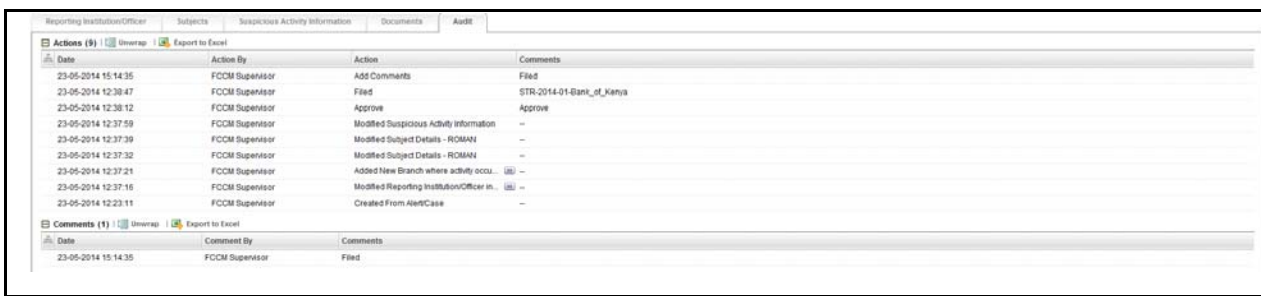

### **Figure 31. Audit Tab**

The Audit tab displays the following sections:

- Actions
- Comments

#### *Actions*

The Actions section displays all the actions taken on the regulatory report. This section displays the following fields:

**Table 13. Actions Section Field Descriptions**

| <b>Fields</b> | <b>Description</b>                                      |
|---------------|---------------------------------------------------------|
| Date          | Displays the date on which the action occurred.         |
| Action By     | Displays the name of the user who performed the action. |

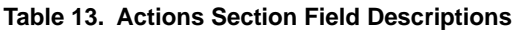

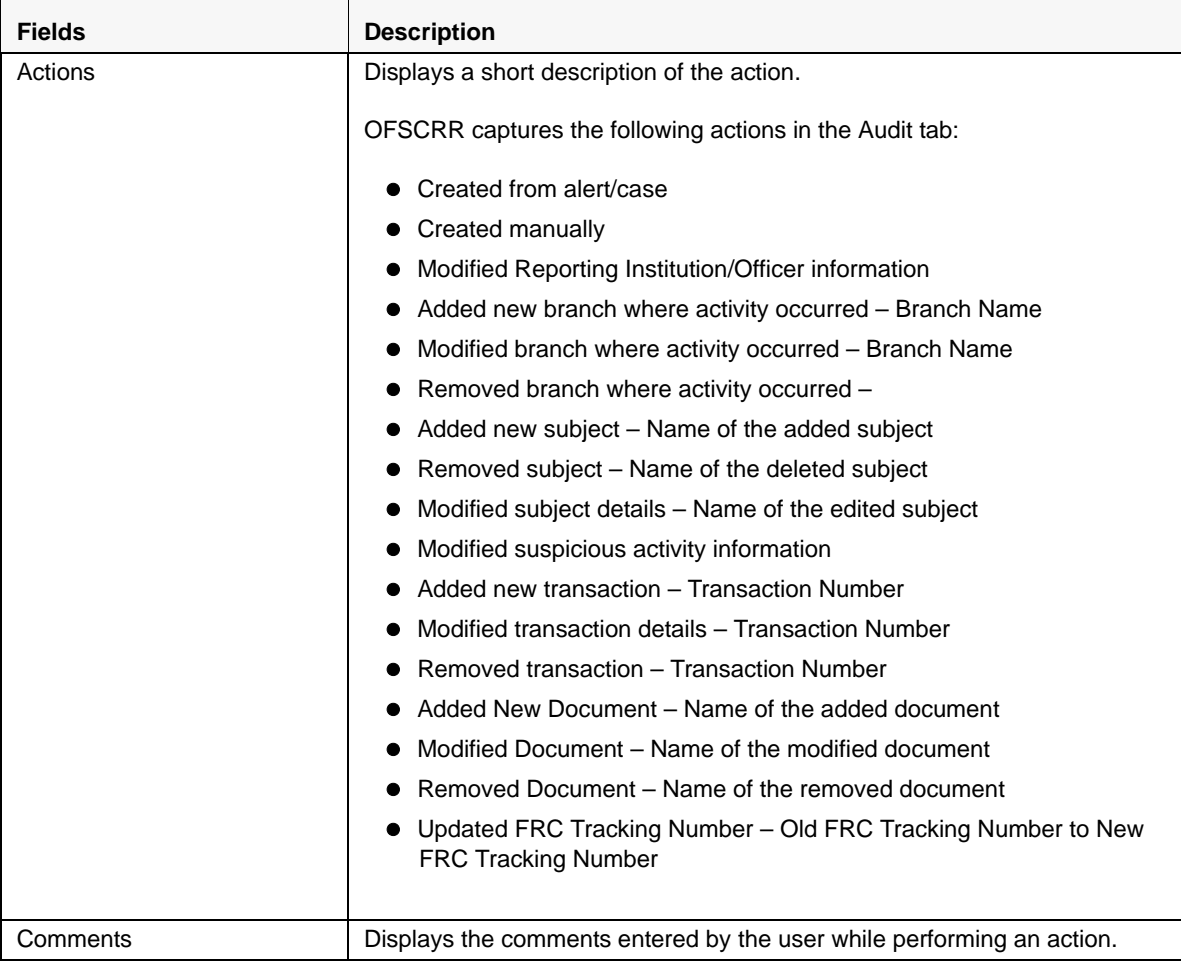

You can also export the list of actions to an Excel format using the **Export to Excel** option. Refer to *[Exporting the](#page-82-0)  [STR List to Excel](#page-82-0)* for more information.

# *Comments*

The Comments section displays the comments entered while performing the **Add Comments** action from the Report Details page of an STR. The Comments section displays the following fields:

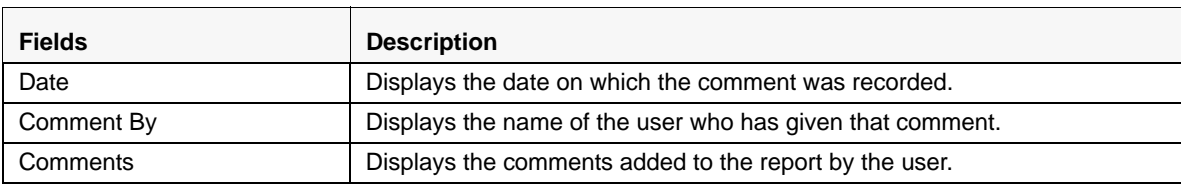

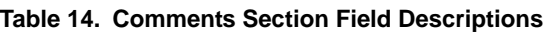

# <span id="page-70-0"></span>**Taking Actions on STR**

The Report Details page allows authorized users to take the following actions on the report.

- [Requesting the Report Details for Approval](#page-70-1)
- [Recommending the Report Details for Approval](#page-71-0)
- [Approving Reports](#page-72-0)
- [Sending Reports For Rework](#page-73-0)
- [Cancelling the Filing of STR](#page-74-0)
- [Reopening an STR](#page-75-0)
- [Reopening an STR](#page-75-0)

# <span id="page-70-1"></span>**Requesting the Report Details for Approval**

After updating the report details, they must be validated. The RR Details page allows authorized users to validate the report details and then submit the report for approval. When the user submits the report for approval, its is validated if the mandatory fields within the report have been populated. When a report is requested for approval, the status of the STR changes to *Requested for Approval*.

A Reviewer user can review the report submitted for approval by an analyst and can either take Recommend for Approval action. When a Reviewer recommends a report for approval, the status of the STR changes to *Recommended for Approval*. Subsequently, a Supervisor can review the report and can either Approve, Rework, or Cancel the report.

Alternatively, a Supervisor user can also directly approve a report in *Open* status after reviewing the report details.

To know in what statuses an analyst user can initiate *Request for Approval* action and in what statuses a Supervisor user can directly approve a report, refer to *[Table 3](#page-25-0)* for more information.

To submit a report for approval, an analyst must follow these steps:

- 1. Navigate to the Reports Details page of a report in *Open* status.
- 2. Click **Request for Approval**.

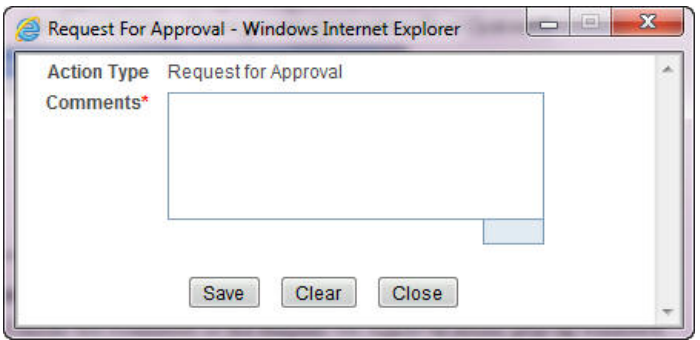

#### **Figure 32. Request for Approval Action Window**

3. Enter the comments in the Request for Approval action window.

**Note**: The comments box in the Request for Approval action window allows entering a maximum of 255 characters. As you begin entering the comments, the word count displayed below the comments box keeps decreasing. If you try to enter more than 255 characters in the Comments box, the following error message is displayed: *Number of characters exceeded*.

If you click Save without entering the comments in the Request for Approval Action window, the following error message is displayed: *Mandatory fields are not entered*.

- 4. Click **Save.** The following message is displayed: *Update Operation Successful*.
- 5. Click **OK**. The Report Details page is displayed and the status of the STR changes to *Requested for Approval*.

The Actions section in the **Audit** tab tracks both the actions and the comments entered while performing the **Request for Approval** action.

# <span id="page-71-0"></span>**Recommending the Report Details for Approval**

After updating the report details, a Reviewer can recommend the STR for approval.

A Reviewer user can also review a report in *Requested for Approval* status and can take Recommend for Approval action. When a reviewer recommends a report for approval, the status of the STR changes to *Recommended for Approval*. Subsequently, a Supervisor can review the report and can either Approve, Rework or Cancel the report.

To know in what statuses a reviewer user can initiate *Recommend for Approval* action and in what statuses a Supervisor user can directly approve a report, refer to *[Table 3](#page-25-0)* for more information.

To recommend a report for approval, follow these steps:

- 1. Navigate to the Reports Details page of the report.
- 2. Click **Recommend Approval**.

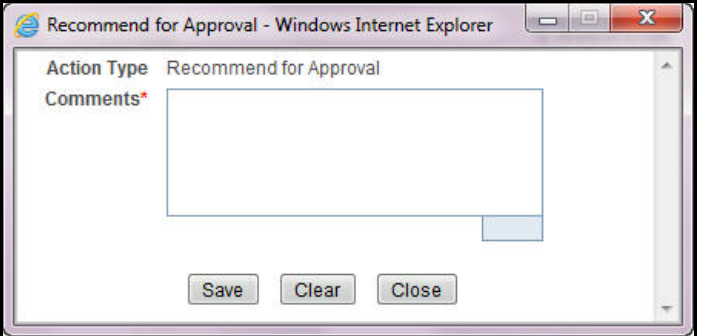

#### **Figure 33. Recommend for Approval Action Window**

3. Enter the comments in the Recommend for Approval action window.

**Note**: The comments box in the Recommend for Approval action window allows entering a maximum of 255 characters. As you begin entering the comments, the word count displayed below the comments box keeps decreasing. If you try to enter more than 255 characters in the Comments box, the following error message is displayed: *Number of characters exceeded*.

If you click Save without entering the comments in the Recommend for Approval Action window, the following error message is displayed: *Mandatory fields are not entered*.

- 4. Click **Save.** The following message is displayed: *Update Operation Successful*.
- 5. Click **OK**. The Report Details page is displayed and the status of the STR changes to *Recommended for Approval*.
**Note**: The Actions section in the **Audit** tab tracks both the actions and the comments entered while performing the **Recommend Approval** action.

### **Approving Reports**

Authorized users can approve a report when it is in *Open*, *Reopened*, *Requested for Approval*, *Rework*, and *Recommended for Approval* status. For more information, refer to *[Table 3](#page-25-0)*.

To approve an STR, follow these steps:

- 1. Navigate to the Report Details page of a report in *Open*, *Reopened*, *Requested for Approval*, and *Recommended for Approval* status.
- 2. Click **Approve**.

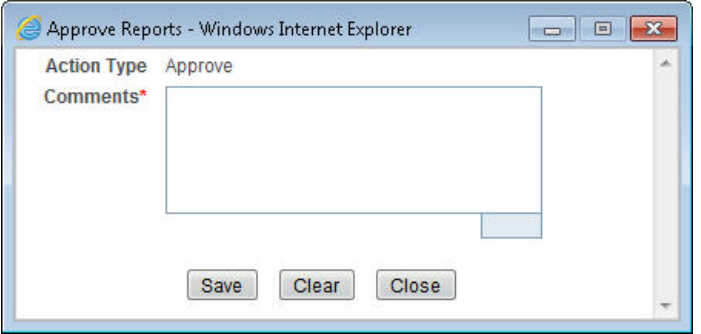

#### **Figure 34. Approve Action Window**

3. Enter the comments in the **Approve** action window.

**Note**: The comments box in the **Approve** action window allows entering a maximum of 255 characters. As you begin entering the comments, the word count displayed below the comments box keeps decreasing. If you try to enter more than 255 characters in the Comments box, the following message is displayed: *Number of characters exceeded*.

If you click **Save** without entering the comments in the Approve Action window, the following message is displayed: *Mandatory fields are not entered.*

- 4. Click **Save**. The following message is displayed: *Update Operation Successful*.
- 5. Click **OK**. The Report Details page is displayed and the status of the report changes to *Approved*.

**Note**: Once the STR is approved, OFSCRR generates the Draft xls. The Naming convention for the Draft xls is - STR\_ [Reporting Institution]\_Alert/Case ID\_Generated Date(DD-MM-YYYY \_HH:MM:SS)\_Draft.xls. The Reporting Institution data is user specified

You can rename the Draft xls while saving.

The Actions section in the **Audit** tab tracks both the actions and the comments entered while performing the **Approve** action.

## **Sending Reports For Rework**

An Analyst, Reviewer or a Supervisor user can send reports for rework for incomplete, inaccurate information in the report, or for additional investigation. The Report Details page allows a Reviewer and Supervisor to take Rework action on reports.

A Reviewer can take rework action on a report when it is in *Requested for Approval* status whereas a Supervisor can take rework action in *Requested for Approval* and *Recommended for Approval* status. If a report is sent for rework, an Analyst or a Reviewer must rework on the report and request/recommend the report again for approval. This process continues until the report is approved or cancelled.

To send a report to rework, follow these steps:

- 1. Navigate to the Report Details page.
- 2. Click **Rework**. The Rework Action window is displayed.

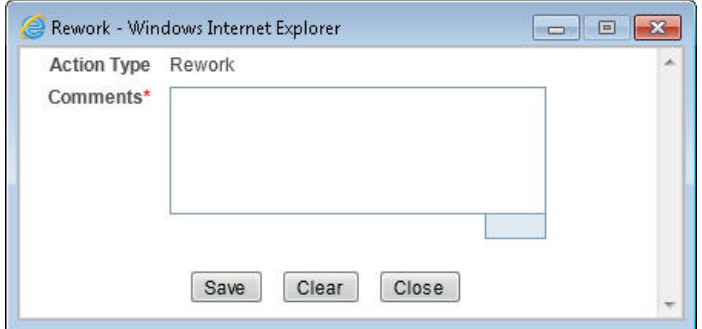

#### **Figure 35. Rework Action Window**

3. Enter the comments in the **Rework** action window.

**Note**: The comments box in the Rework action window allows entering a maximum of 255 characters. As you begin entering the comments, the word count displayed below the comments box keeps decreasing. If you try to enter more than 255 characters in the Comments box, the following message is displayed: *Number of characters exceeded*.

If you click **Save**, without entering the comments in the Reject Action window, the following message is displayed: *Mandatory fields are not entered*.

- 4. Click **Save** The following message is displayed: *Update Operation Successful*.
- 5. Click **OK**. The Report Details page is displayed and the status of the STR changes to *Rework*.

**Note**: If the report is sent for rework to the Analyst, the status of the report changes to Rework for Analyst and when the report is sent for rework to the Reviewer, the status of the report changes to Rework for Reviewer. For more information on when the report is sent for rework to analyst/supervisor roles, refer to *[Table 3.](#page-25-0)*

The Actions section in the **Audit** tab tracks both the actions and the comments entered while performing the **Rework** action.

## **Cancelling the Filing of STR**

If a user determine that an STR report should not be filed they can cancel it.

The Report Details page allows authorized users to cancel the reports from being filed. For more information on users who can cancel filing, refer to *[Table 2](#page-17-0)*.

Once the report is cancelled, you cannot edit the report details and the report changes into *View Only* mode.

**Note:** A canceled report can be reopened by authorized users.

To cancel the filing of a report, follow these steps:

- 1. Navigate to Report Details page.
- 2. Click **Cancel Filing**. The Cancel Action window is displayed.

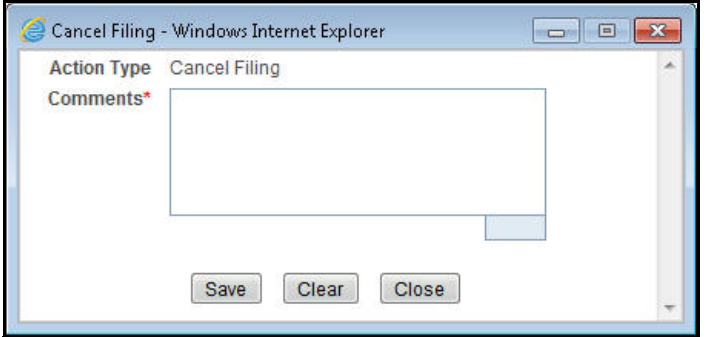

#### **Figure 36. Cancel Filing Action Window**

3. Enter the comments in the **Cancel Filing** action window.

**Note**: The comments box in the Cancel action window allows entering a maximum of 255 characters. As you begin entering the comments, the word count displayed below the comments box keeps decreasing. If you try to enter more than 255 characters in the Comments box, the following message is displayed: *Number of characters exceeded*.

If you click **Save** without entering the comments in the Cancel Action window, the following message is displayed: *Mandatory fields are not entered*.

- 4. Click **Save.** The following message is displayed: *Update Operation Successful*.
- 5. Click **OK**. The Report Details page is displayed and the status of the STR changes to *Cancelled*. The due date of the report is deleted on taking cancelled action

**Note**: The Actions section in the **Audit** tab tracks both the actions and the comments entered while performing the **Cancel** action.

### **Reopening an STR**

The Report Search And List Page and the Report Details page allows authorized users to initiate reopen action on a report.

For more information, refer to *[Table 3](#page-25-0)*.

To reopen a report from Report Search and List page, follow these steps:

- 1. Navigate to the RR Search and List page.
- 2. Select the check box of the report(s) you want to reopen.

**Note**: You can select multiple reports from the search and list page and collectively reopen them. If you try to perform reopen action on reports other than in Cancelled status, the application displays the following message: *Reopen action can only be taken on Cancelled reports. Please select only Cancelled reports to perform the Reopen action.*

- 3. Click **Reopen**. The Reopen Action window is displayed.
- 4. Enter your comments in the Reopen reports window.

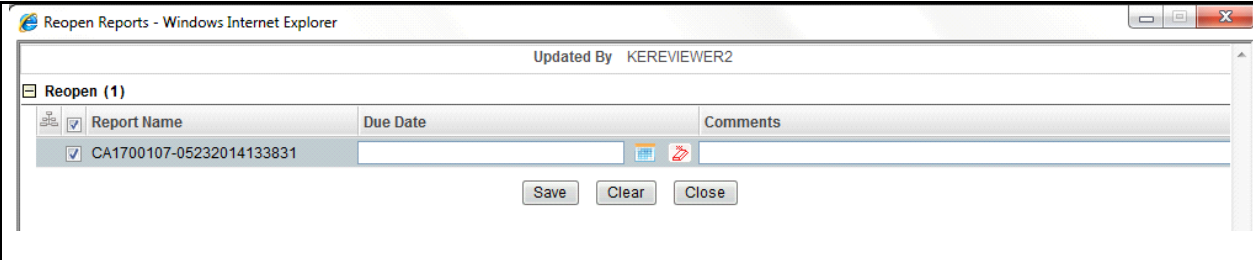

#### **Figure 37. Reopen window**

**Note**: The comments box in the Reopen report window allows entering a maximum of 255 characters. As you begin entering the comments, the word count displayed below the comments box keeps decreasing. If you try to enter more than 255 characters in the Comments box, the following message is displayed: *Number of characters exceeded*.

If you click Save without entering the comments in the Reopen report window, the following error message is displayed: *Mandatory fields are not entered*.

- 5. Click **Save**. The following message is displayed: *Update Operation Successful*.
- 6. Click **OK**. The RR Search and List page is displayed and the status of the report changes to *Reopen*.

To reopen a report from Report Details page, follow these steps:

- 1. Navigate to the Report Details page of a report in *Cancelled* status.
- 2. Click **Reopen**. The Reopen Action window is displayed.

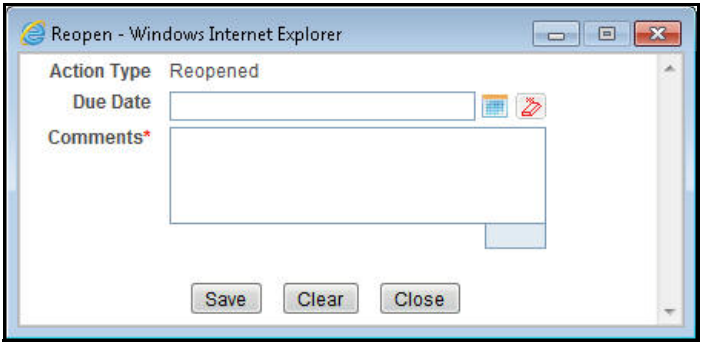

#### **Figure 38. Reopen Action Window from Report Details Page**

3. Set the due date and enter the comments in the **Reopen** action window.

**Note**: The comments box in the **Reopen** action window allows entering a maximum of 255 characters. As you begin entering the comments, the word count displayed below the comments box keeps decreasing. If you try to enter more than 255 characters in the Comments box, the following message is displayed: *Number of characters exceeded*.

If you click **Save** without entering the comments in the Reopen Action window, the following error message is displayed: *Mandatory fields are not entered*.

- 4. Click **Save.** The following message is displayed: *Update Operation Successful*.
- 5. Click **OK**. The Report Details page is displayed and the status of the report changes to *Reopen*ed.

The Actions section in the Audit tab tracks both the **Actions** and the **Comments** entered while performing the Reopen action.

### **Marking an STR as Filed**

For tracking and reporting purposes, OFSCRR allows you to mark the reports that are filed with the regulatory authorities as **Filed** once the STR Excel has been sent to the regulatory authorities, or whenever is defined as appropriate per your institution's business practices.

Authorized users can mark the reports submitted to the regulatory authorities as Filed. This action can be performed only when the report is in *Approved* status.

For more information on user roles, refer to *[Table 2](#page-17-0).*

If you select records from RR Search and List page which are not in Approved status and click on File button, the application displays the following message: *Some reports are not in Approved status. Filed action can only be taken on Approved reports. Please deselect those reports and try again.*

The Report Details page allows authorized users to mark the submitted reports as filed.

To mark a report as filed from the Report Details page, follow these steps:

- 1. Navigate to the Report Details page of a report in *Approved* status.
- 2. Click **File**. The **Filed Window is displayed**

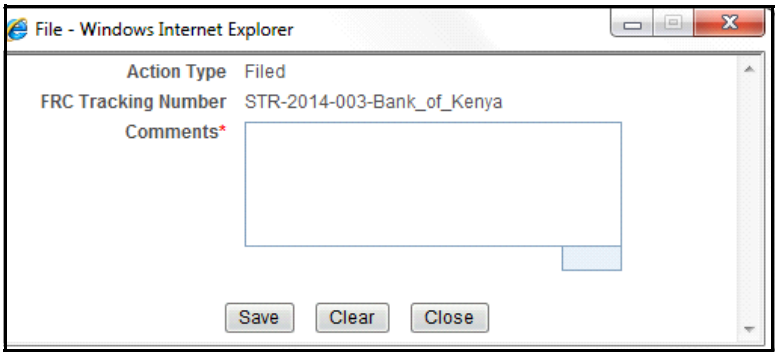

#### **Figure 39. Filed Window**

3. Enter the comments in the **Filed** action window.

**Note**: The comments box in the **Filed** action window allows entering a maximum of 255 characters. As you begin entering the comments, the word count displayed below the comments box keeps decreasing. If you try to enter more than 255 characters in the Comments box, the following message is displayed: *Number of characters exceeded*.

If you click **Save** without entering the comments in the Filed Action window, the following error message is displayed: *Mandatory fields are not entered*.

- 4. Click **Save.** The following message is displayed: *Update Operation Successful*.
- 5. Click **OK**. The Report Details page is displayed and the status of the report changes to *Filed*.

**Note**: The Actions section in the **Audit** tab tracks both the actions and the comments entered while performing the **Filed** action.

The naming convention for final STR is in the format STR-YYYY-999-[Reporting Institution].xls, where YYYY is the year, 999 is a sequential number beginning with 001 every calendar year, and reporting institution is the name of the institution. For example, if Export Bank is submitting filing their 14th STR report this year 2013, the name of the report will be STR-2013-014-Export Bank.xls. You can rename the final STR while saving

## *Setting Due Date of an STR*

Set Due Date action will allows Reviewer 2 and Supervisor to set a due date or modify an existing due date of an STR. For more information, refer *[Table 15](#page-78-0).*

**Note:** The **Set Due Date** action is available in the OFSCRR only when you set the **Edit Due Date Flag** attribute to **Y** in the *Application Parameters* table.

The following table explains the various statuses where the users can perform the Set Due Date action:

| <b>Set Due Date Action as</b><br>per Report Status | Analyst 1,<br>2, 3, 4 | <b>Reviewer</b> | <b>Reviewer 2</b> | <b>Supervisor</b> | Auditor 1,<br>$\mathbf{2}$ |
|----------------------------------------------------|-----------------------|-----------------|-------------------|-------------------|----------------------------|
| Open                                               |                       |                 | X                 | X                 |                            |
| Reopened                                           |                       |                 | X                 | X                 |                            |
| Requested for Approval                             |                       |                 | X                 | X                 |                            |
| Recommended for<br>Approval                        |                       |                 |                   | X                 |                            |
| Rework for<br>Analyst/Rework for<br>Reviewer       |                       |                 | X                 | X                 |                            |
| Approved                                           |                       |                 |                   | X                 |                            |

<span id="page-78-0"></span>**Table 15. Setting Due Date** 

To set due date of an STR from the Report Details page, follow these steps:

- 1. Navigate to the Report Details page of a report.
- 2. Click **Set Due Date**. The Set Due Date Action window is displayed.

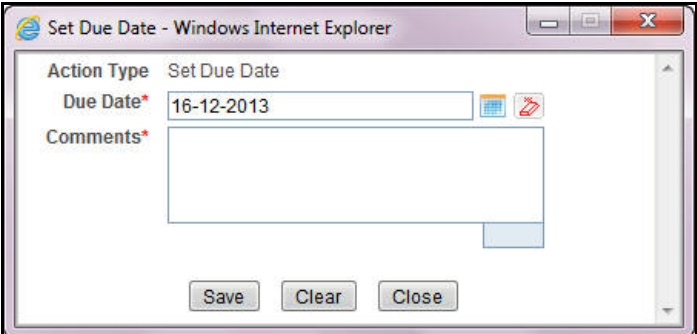

#### **Figure 40. Set Due Date Window**

3. To set a due date, select a date from the calendar icon.

**Note**: This field is a mandatory field.

4. Enter the comments in the **Set Due Date** action window.

**Note**: The comments box in the **Set Due Date** window allows entering a maximum of 255 characters. As you begin entering the comments, the word count displayed below the comments box keeps decreasing. If you try to enter more than 255 characters in the Comments box, the following message is displayed: *Number of characters exceeded*.

If you click **Save** without entering the Set Due Date and Comments, in the **Set Due Date** Action window, the following error message is displayed: *Mandatory fields are not entered*.

- 5. Click **Save**. The following message is displayed: *Update Operation Successful*.
- 6. Click **OK**. The Report Details page is displayed.

**Note**: The Actions section in the **Audit** tab tracks both the actions and the comments entered while performing the **Set Due Date** action.

If you select some reports which are in Submitted or Cancelled state and try to set due date for the selected reports, the application displays the following message: *Some of the reports are in Submitted or Cancelled state. Due date cannot be set on these reports. Please deselect those reports and try again.*

# *Updating FRC Tracking Number*

FRC Tracking number is a unique number assigned to an STR. This information is updated in the OFSCRR application while marking the report as Filed and is mandatory while re-submitting an amended/supplemental report.

The Report Details page allows authorized users to update the FRC Tracking number of a report.

For more information, refer to *[Table 3](#page-25-0)*.

To update the FRC Tracking number of a report from the Report Details page, follow these steps:

- 1. Navigate to the Report Details page of a report in *Filed* status.
- 2. Click **Update FRC Tracking Number**. The Update FRC Tracking number is displayed.

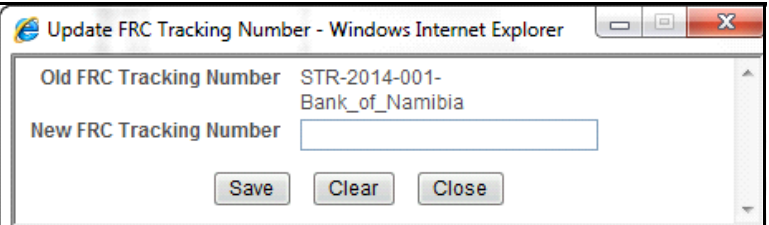

#### **Figure 41. Update FRC Tracking Number window**

3. Enter the new FRC Tracking number.

If you click **Save** without entering the new FRC Tracking number, the following error message is displayed: *Mandatory fields are not entered*.

- 4. Click **Save**. The following message is displayed: *Update Operation Successful*.
- 5. Click **OK**. The Report Details page is displayed.

**Note**: If you enter New FRC Tracking Number which is already in use, the application displays the following message: *New FRC Tracking Number is already in use. Click OK to proceed or Cancel to abort.*

If you try to perform Update FRC Tracking number action on reports other than in Filed status, the application displays the following message: *Update FRC Tracking Number action can only be taken on Filed reports. Please select only Filed reports to perform the Update FRC Tracking Number action.*

## *Adding Comments to an STR*

The Report Details page allows users to add comments to a report. You can add comments to a report in any status. To add comments to a report, follow these steps:

- 1. Navigate to the Report Details page of a report.
- 2. Click **Add Comments**. The Add Comments window is displayed.

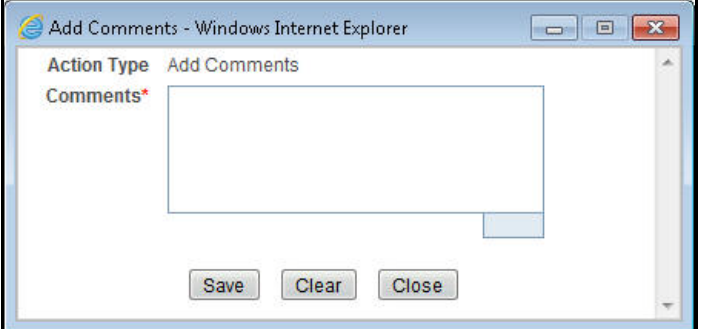

#### **Figure 42. Add Comments Window**

3. Enter the comments.

The comments box in the Add comments window allows entering a maximum of 255 characters. As you begin entering the comments, the word count displayed below the comments box keeps decreasing. If you try to enter more than 255 characters in the Comments box, the following error message is displayed: *Number of characters exceeded.*

If you click **Save**, without entering the comments in the Add comments window, the following error message is displayed*: Mandatory fields are not entered.*

- 4. Click **Save**. The following message is displayed: *Update Operation Successful.*
- 5. Click **OK**. The Add comments window closes and displays the Report Details page.

**Note**: The **Actions** and the **Comments** section in the Audit tab tracks both the actions and the comments entered while performing the **Add Comments** action.

# *Viewing an STR Excel*

When a report is created either directly from OFSCRR or through OFSFCCM, a draft Excel is created for the STR. Users mapped to the role of Analyst, Reviewer and Supervisor can view and save the report. Once the Supervisor approves the STR, the draft STR Excel is replaced with the final STR Excel.

The naming convention for final STR is in the format STR-YYYY-999-[Reporting Institution].xls, where YYYY is the year, 999 is a sequential number beginning with 001 every calendar year, and reporting institution is the name of the institution. For example, if Export Bank is submitting filing their 14th STR report this year 2013, the name of the report will be STR-2013-014-Export Bank.xls. You can rename the final STR while saving

Both draft STR Excel and final STR Excel can be viewed either from RR Search and List page or from Report Details page.

To view an STR Excel from Report Details page, follow these steps:

- 1. Navigate to the Report Details page of a report.
- 2. Click **View Report**. The **File Download** window is displayed.
- 3. Click **Open** to view the STR Excel. You can also click **Save** to save the report in your machine.

To view an STR Excel from RR Search and List page, follow these steps:

- 1. Navigate to the RR Search and List page.
- 2. From Reports List, click in the Regulatory Report column of an STR record. The File Download window is displayed.
- 3. Click **Open** to view the STR Excel. You can also click **Save** to save the report in your machine.

## *Exporting the STR List to Excel*

The RR Search and List page allows you to export the report list into an Excel template. To export the report details into an Excel template, follow these steps:

- 1. Navigate to the RR Search and List page.
- 2. Click **Export to Excel**. The Export Properties dialog box is displayed.

All the reports in the RR Search and List page are exported into an Excel template. You cannot export individual reports into Excel.

3. Set Document Type as **Excel** and select Form Data/Grid Data as **Grid** Data.

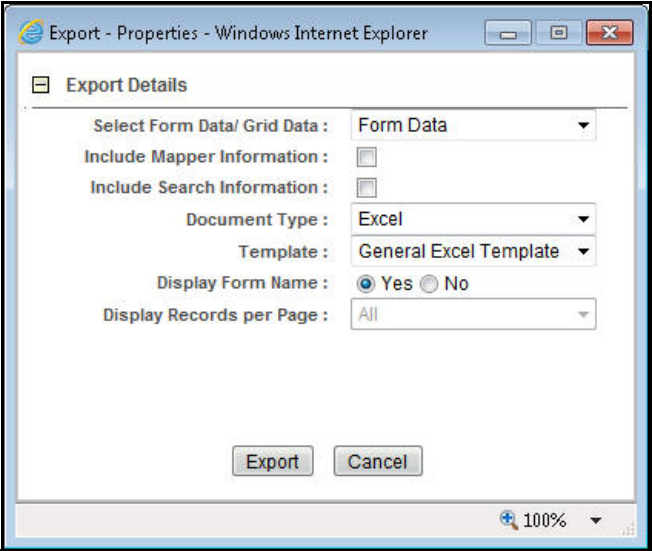

#### **Figure 43. Export Properties Dialog Box**

4. Click **Export** in the Export Properties dialog box.

When processing is complete, the data is displayed in an IE window with a dialog box.

- 5. Click **Save** from the dialog box. The Save As dialog box is displayed.
- 6. Select a directory location where you want to save the file.
- 7. Enter a new name in the File Name field or OFSCRR automatically generates a name for the file to accept.
- 8. Click **Save**.

The application saves your file to the specified location.

**Note**: Open the file in Microsoft Excel to edit as needed.

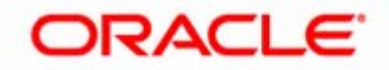